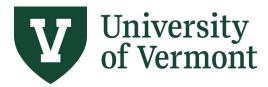

# REQUISITIONS (Classic), PURCHASE ORDERS, AND USING THE LIFESPAN

## TABLE OF CONTENTS

| OVERVIEW                                                                                                  | 2  |
|----------------------------------------------------------------------------------------------------|----|
| REQUISITION SETTINGS                                                                                      | 2  |
| CREATE A REQUISITION                                                                                      | 6  |
| CREATE A BLANKET REQUISITION                                                                              | 16 |
| CREATE A REQUISITION FOR THE COMPUTER DEPOT                                                               | 19 |
| MANAGING & TRACKING REQUISITIONS                                                                          | 26 |
| Run the Requisition Details Query                                                                         |    |
| View Chartstring Information                                                                              |    |
| Manage Requisitions Using the Lifespan                                                                    |    |
| Review Payment Information                                                                                |    |
| Review Voucher Information                                                                                |    |
| Review the Purchase Order Activity Summary                                                                |    |
| FREQUENTLY ASKED QUESTIONS (FAQS)                                                                         |    |
| Is backup documentation required for a requisition?                                                       |    |
| What type of product description shows up on the budget reports?                                          |    |
| Can I modify my requisition if changes are needed?                                                        |    |
| Will a copy of a purchase order be sent to me after I submit a requisition?                               |    |
| What is the turnaround time for an invoice to be paid?                                                    |    |
| If a supplier does not exist in PeopleSoft, what do I do?                                                 |    |
| How do I change the dollar amount on a purchase order (change orders)?                                    |    |
| Once payment is made on a purchase order, how do I close the requisition and PO to clear the encumbrance? |    |
| How do I change a chartstring on an Existing Purchase Order?                                              |    |
| How should I estimate travel expenses on a requisition?                                                   |    |
| Should I submit a requisition or a check request for an expenses only reimbursement?                      |    |
| ADDITIONAL RESOURCES                                                                                      |    |
| General Hints                                                                                             |    |
| Personalize Column Order                                                                                  |    |

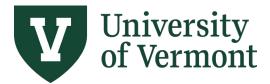

Requisitions (Classic), Purchase Orders, and Using the Lifespan

| Supplier Information                 |    |
|--------------------------------------|----|
| RESOURCES/HELP                       | 50 |
| Help/Footprints                      |    |
| Relevant UVM Policies and Procedures |    |
| Training                             |    |
| Relevant UVM Departments             |    |
| Suggestions? Updates?                |    |

#### Overview

The Requisitions function in PeopleSoft Financials enables employees and procurement professionals to manage the purchasing of goods and services for the University. PeopleSoft Financials also contains related information including supplier records, payments, billing, budgets, and more.

Authorized requesters enter Requisitions in PeopleSoft in advance of a purchase. Purchasing Services then creates a purchase order in PeopleSoft, based on the requisition. Standard procedure is for Purchasing Services to email the purchase order to the supplier as an authorized university order, with the requester cc'd on the email.

A requisition creates a pre-encumbrance against the chartstring provided, reducing the available budget balance. Creation of the purchase order clears the pre-encumbrance and creates an encumbrance; the budget balance remains the same. Payment of the invoice clears the encumbrance and creates an expense.

#### **Requisition Settings**

Requisition Settings are used to set defaults for certain fields that are the same across multiple lines/items. This can save the amount of data entry a user needs to do. If you are entering a single line/item, then you will not need to use Requisition Settings and can skip to the Create Requisition section.

- 1. Log in to <u>PeopleSoft Financials</u>
- 2. On the UVM Employee Homepage click on the UVM Business Mgr WorkCenter tile.

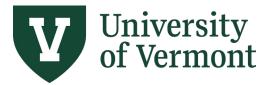

Requisitions (Classic), Purchase Orders, and Using the Lifespan

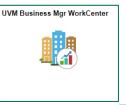

- 3. Click the Arrow icon to expand the Links menu and the Purchasing & Accounts Payable menu to view frequently used Purchasing related links. Then select Create Requisition (Classic)
- 4. Click the Requisition Settings link.

|   | <b>OVM Employee</b>                        |                                                                                                    | Create Requisition 💿                                                                                                    |
|---|--------------------------------------------|----------------------------------------------------------------------------------------------------|----------------------------------------------------------------------------------------------------|
| 3 | C 6                                        | Create Requisition @                                                                                 |                                                                                                    |
|   | Security                                   | Welcome Tiffany Barker Cook                                                                          | <sup>™</sup> Home <sup>™</sup> MyH <sup>™</sup> MyH <sup>™</sup> MyH <sup>™</sup> Migrequisition Settings <sup>™</sup> H <sup>™</sup> D Lines <sup>™</sup> Checkout <sup>™</sup> <sup>™</sup> Marcaneod Search         Advanced Search <sup>™</sup> <sup>™</sup> |
|   | PO Roll                                    | Enter search criteria or select<br>from the menu on the right to<br>begin creating your requisition. | Catalog Web Errowse Catalogs Browse Supplier Websites Catalogs                                                                                                    |
|   | External Links                             |                                                                                                    | Purchasing Category Tree<br>Depot Catalog                                                                                                    |
|   | GL & Budget Purchasing & Accounts Payable  |                                                                                                    | Special Requests<br>Create an on-catalog request<br>Create and Submit Forms<br>Services                                                                                                    |
|   | Create Requisition (Classic)               | b                                                                                                    | Browse Company and Personal<br>Templates         ePro Services         Recently Ordered<br>Yeavest Services           Browse Company and Personal<br>Templates         Fixed Cost Service         services                                                                                                    |
|   | Manage Requisitions (Classic)              |                                                                                                    | Variable Cost Service<br>Time and Materials                                                                                                    |
|   | Quick Invoice Entry                        | • <b>•</b> • • • • • • • • • • • • • • • • •                                                         | External Catalogs<br>Browse Supplier Website Items                                                                                                    |
|   | PO Activity Summary<br>Requisition Inquiry |                                                                                                    |                                                                                                    |
|   | New Supplier Request Form                  |                                                                                                    |                                                                                                    |
|   | Voucher Inquiry                            |                                                                                                    |                                                                                                    |

5. In the **Requisition Name** field, enter a Requisition Name that will be relevant when reviewing and searching for requisitions in the future.

|                                          | Requisition Settings                                                                                                    | ×   |
|------------------------------------------|----------------------------------------------------------------------------------------------------|-----|
| Business Unit<br>*Requester<br>*Currency | tjbarker Q Tiffany Barker Cook Priority Medium V                                                                                                    | Hel |
| Default Options (2)                      |                                                                                                    |     |
| <ul> <li>Default</li> </ul>              | If you select this option, the defaults specified below will be applied to requisition lines when there are no predefined values for<br>these fields. |     |
| Override                                 | If you select this option, the defaults specified below will override any predefined values for these fields, only non-blank values are assigned.     |     |

6. Click the lookup icon to the right of the **Supplier ID** field.

| Line Defaults 🕐   |     |                 |   |
|-------------------|-----|-----------------|---|
| Supplier          | ۹ 6 | Category        | ٩ |
| Supplier Location | Q   | Unit of Measure | Q |
| Buyer             | Q   |                 |   |

a. Enter the desired Search parameters in the **Supplier Search** screen.

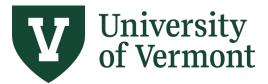

- b. Click **Find**. The more characters entered, the more refined the search. Searching by Name produces results that contain the name entered.
- c. Select the appropriate supplier by clicking the radio button to the left of the appropriate **Supplier ID**.

|     |               |                                         |                     |                                   | Supplier Se                               | earch            |                                              |              |            |            |
|-----|---------------|-----------------------------------------|---------------------|-----------------------------------|-------------------------------------------|------------------|----------------------------------------------|--------------|------------|------------|
|     | Su            | pplier ID<br>Name %smith%               |                     |                                   | Find                                      | b                |                                              |              |            |            |
|     | Short Suppli  |                                         |                     |                                   | Reser                                     |                  |                                              |              |            |            |
|     | Alternate Sup |                                         |                     |                                   |                                           |                  |                                              |              |            |            |
|     |               | City                                    |                     |                                   |                                           |                  |                                              |              |            |            |
|     |               | Country                                 | Q                   | State 🗸 🗸                         |                                           |                  |                                              |              |            |            |
|     | Pos           | tal Code                                |                     |                                   |                                           |                  |                                              |              |            |            |
| Sea | arch Results  |                                         |                     |                                   |                                           |                  | Personalize   Find                           | View All 🛛 🔜 | First 🕚 1- | 10 of 58 🛞 |
|     | Supplier ID   | Supplier Name                           | Default<br>Location | Default Location<br>Description   | Address                                   | City             | Address Line 2                               | Address Line | 3 State    |            |
| 0   | 1 0000001202  | Kevin Smiths Sports<br>Connection       | EPAY                | E Payable Payments                | 38 South Main Street                      | Saint Albans     | PO Box 1037                                  |              | VT         | E.         |
| 0   | 2 0000001202  | Kevin Smiths Sports<br>Connection       | MAIN                | ORDER/REMIT - ST<br>ALBANS        | 38 South Main Street                      | Saint Albans     | PO Box 1037                                  |              | VT         |            |
| 0   | 3 0000001202  | Kevin Smiths Sports<br>Connection       | SO BURLING          | ORDER/REMIT - SOUTH<br>BURLINGTON | 1174 Williston Road,<br>Suite 1           | South Burlington |                                              |              | VT         | æ          |
| 0   | 4 0000002143  | Smith Alvarez<br>Sienkiewycz Architects | MAIN                | ORDER/REMIT                       | 117 Saint Paul Street,<br>3rd Floor       | Burlington       |                                              |              | VT         | Ph         |
| 0   | 5 000002143   | Smith Alvarez<br>Sienkiewycz Architects | AR REFUND           | AR REFUND                         | 117 St. Paul Street,<br>Suite 3           | Burlington       |                                              |              | VT         | R          |
| 0   | 6 0000005260  | Paul Smiths College                     | ABAND<br>PROP       | REMIT - Abandoned<br>Property     | PO Box 265                                | Paul Smiths      |                                              |              | NY         | P.         |
| 0   | 7 0000005260  | Paul Smiths College                     | GREEN<br>SCHO       | GREEN SCHOOL                      | PO Box 265                                | Paul Smiths      |                                              |              | NY         | På (       |
| 0   | 8 0000005260  | Paul Smiths College                     | MAIN                | ORDER/REMIT                       | PO Box 265                                | Paul Smiths      |                                              |              | NY         | <b>H</b>   |
| 0   | 9 000005260   | Paul Smiths College                     | MEET                | FALL WOODSMEN'S<br>MEET           | Fall Woodsmen's Meet<br>Attn Brett McLeod | Paul Smiths      | School of Forestry and<br>National Resources | PO Box 7777  | NY         | <b>B</b>   |
| 0   | 10 0000005260 | Paul Smiths College                     | NRME                | NRME                              | Rt 86 & 30                                | Paul Smiths      |                                              |              | NY         |            |

d. At the bottom of the screen, press Select.

- Complete any fields that will be the same for all the requisition lines/items.
   NOTE: If you do not enter them in the Requisition Settings you will need to enter them on each of the lines.
  - a. Click the **Category** field **look up** oicon.
    - i. On the **Look-Up Category** page, ensure the Search By is set to **Description** in the dropdown menu. Enter account number or key words, then press **Find**. Click the **Description** label at the top of the column to sort the list for easier viewing.
    - ii. Click on the category to select it for use in your requisition.

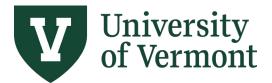

Requisitions (Classic), Purchase Orders, and Using the Lifespan

| - | Search Categories     |                  | Find                                                  | -                       |
|---|-----------------------|------------------|-------------------------------------------------------|-------------------------|
| a | tegories              |                  | onalize   Find   View All   🔄   📑                     | First ④ 1-2 of 2 🕑 Last |
|   | Catalog               | Category         | Description                                           | Find in Tree            |
| 1 | ALL UVM<br>CATEGORIES | FRN_OTHER<5K     | 65051- Furniture unit cost <<br>\$5K                  | £                       |
| 2 | ALL UVM<br>CATEGORIES | FRN_OTHR>5K<100K | 65052- Furniture unit cost<br>between \$5K and \$100K | æ                       |

b. **Unit of Measure** - Enter the unit of measure or click on the **look up** icon to find the unit. If the requested item's unit of measure is not listed, use **each (EA)**. Most commonly used units of measure:

| its of fileasure. |                         |
|-------------------|-------------------------|
| CS – Case         | EA - Each               |
| MO – Month        | PAK – Pak               |
| UNT – Units       |                         |
|                   | CS – Case<br>MO – Month |

- 8. If you need to change the default **Ship To location** or the **Chartstring** toggle the radio button from **Default** to **Override**, then update the fields accordingly.
  - a. The Account defaults from the Category so this field should be left blank.
- **9.** The **Due Date** field is <u>not</u> used by Purchasing Services and is not required. Requisitions are processed on a first come, first served basis.
- **10.** When you have completed entering the requisition settings click **OK**.

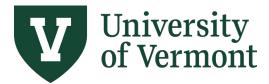

Requisitions (Classic), Purchase Orders, and Using the Lifespan

|                             |                                            |                    | Requisitio            |                 |               |              |                |               |                   |
|-----------------------------|--------------------------------------------|--------------------|-----------------------|-----------------|---------------|--------------|----------------|---------------|-------------------|
| Business Uni                | t UVM01 Q                                  |                    | University of Verm    | ont             | Rec           | quisition Na |                |               |                   |
| *Requeste                   | r tjbarker                                 | ٩                  | Tiffany Barker Coo    | k               |               | Prior        | rity Medium    | 1 ¥           |                   |
| *Currency                   | USD Q                                      |                    |                       |                 |               |              |                |               |                   |
| Default Options (?)         |                                            |                    |                       |                 |               |              |                |               |                   |
| <ul> <li>Default</li> </ul> | If you select this option<br>these fields. | , the defaults sp  | ecified below will be | applied to req  | uisition line | s when ther  | e are no prec  | lefined value | es for            |
| O Override                  | If you select this option                  | i, the defaults sp | ecified below will ov | erride any prec | efined value  | es for these | fields,only no | on-blank valu | ies are assigned. |
| Line Defaults 👔             |                                            |                    |                       |                 |               |              |                |               |                   |
| Supplier                    |                                            | 2                  | Categ                 | огу             |               | Q            |                |               |                   |
| Supplier Location           |                                            | Q                  | Unit of Meas          | ILE             | Q             |              |                |               |                   |
| Buyer                       |                                            | 2                  |                       |                 |               |              |                |               |                   |
| Shipping Defaults           |                                            |                    |                       |                 |               |              |                |               |                   |
| Ship T<br>Due Dat           | -                                          | ] <b>Q</b><br>₩    | Atter                 | ition           |               |              |                |               |                   |
| Distribution Defaults       |                                            |                    |                       |                 |               |              |                |               |                   |
| SpeedCh                     | art                                        |                    |                       |                 |               |              |                |               |                   |
| Accounting Defaults         |                                            |                    |                       | F               | ersonalize    | Find   🗖     | 🔣 Fi           | rst 🕙 1 of    | f1 🕑 Last         |
| Chartfields1 Detai          | s Asset Information                        |                    |                       |                 |               |              |                |               |                   |
| Dist Percent                | Location                                   | GL Unit            | Account               | Oper Unit De    | pt            | Fund         | Fund Affil     | Source        | Function          |
| 1                           | 000000206                                  | UVM01              | م 🗖 م                 | 01 Q 11         | 200 🔍         | 100 🔍        | Q              | 100001        | Q 521             |
|                             |                                            |                    |                       |                 |               |              |                |               |                   |
|                             |                                            |                    |                       |                 |               |              |                |               |                   |
|                             |                                            |                    |                       |                 |               |              |                |               |                   |
| OK Cancel                   |                                            |                    |                       |                 |               |              |                |               |                   |

## **Create a Requisition**

If creating a requisition for a single line/item, follow the instructions below. If you need to create a requisition for multiple lines/items, see the <u>Requisition Settings</u> section to set field defaults that are the same across multiple lines the skip to **Step 4**.

- 1. Log in to <u>PeopleSoft Financials</u>
- 2. On the UVM Employee Homepage click on the UVM Business Mgr WorkCenter tile.

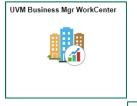

3. Click the Arrow icon to expand the Links menu and the Purchasing & Accounts Payable menu to view frequently used Purchasing related links. Then select Create Requisition (Classic)

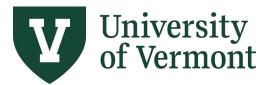

Requisitions (Classic), Purchase Orders, and Using the Lifespan

4. Click the Special Requests link.

|   | <b>O</b> UVM Employee         |                                                                   | Create F                                                                | Requisition                                                                |
|---|-------------------------------|-------------------------------------------------------------------|-------------------------------------------------------------------------|----------------------------------------------------------------------------|
| 3 | C @                           | Create Requisition @                                              |                                                                         |                                                                            |
|   | Security                      | Welcome Tiffany Barker Cook                                       | ک Home My Preferences کی Search All                                     | Requisition Settings   🚆 <u>0 Lines</u> Checkout<br>Search Advanced Search |
|   | PO Roll                       | Enter search criteria or select                                   | Catalog (Web                                                            |                                                                            |
|   | Tools                         | from the menu on the right to<br>begin creating your requisition. | Browse Catalogs Browse Supplier Wet                                     |                                                                            |
|   | External Links                |                                                                   | Depot Catalog                                                           | _                                                                          |
|   | GL & Budget                   | ,                                                                 | Special Requests<br>Create a non-catalog request                        | orms Favorites<br>Browse Favorite Items and<br>Services                    |
|   | Purchasing & Accounts Payable | a                                                                 | Templates ePro Services<br>Browse Company and Personal Request Services | Recently Ordered                                                           |
|   | Create Requisition (Classic)  | b                                                                 | Templates Fixed Cost Service                                            | services                                                                   |
|   | Manage Requisitions (Classic) |                                                                   | Variable Cost Serv<br>Time and Materials                                |                                                                            |
|   | Quick Invoice Entry           |                                                                   | Browse Supplier Website Items                                           |                                                                            |
|   | PO Activity Summary           |                                                                   |                                                                         |                                                                            |
|   | Requisition Inquiry           |                                                                   |                                                                         |                                                                            |
|   | New Supplier Request Form     |                                                                   |                                                                         |                                                                            |
|   | Voucher Inquiry               |                                                                   |                                                                         |                                                                            |

- 5. Complete the required fields denoted with an asterisk (\*).
  - a. Item Description For goods, enter a description of the goods being purchased and their business purpose. For services, enter a description that includes the date and the nature of the service. Requisitions with insufficient descriptions may be returned to the requester for revisions.
  - b. **Price** Enter the price of the item (e.g., 123.50).
  - c. **Quantity** Enter the number of units to order

d. Unit of Measure - Enter the unit of measure or click on the look up icon to find the unit. If the requested item's unit of measure is not listed, use each (EA). Most commonly used units of measure:
BOX - Box CS - Case EA - Each LOT - Batch Lot MO - Month PAK - Pak SET - Set UNT - Units

e. Click the **Category** field **look up** of icon.

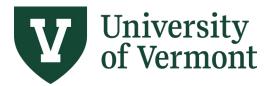

Requisitions (Classic), Purchase Orders, and Using the Lifespan

| ate Requisition 💿                                    |                                                                                          |
|------------------------------------------------------|------------------------------------------------------------------------------------------|
| ome Tiffany Barker Cook                              | 畲 Home <sup>≠</sup> My Preferences 轢 Requisition Settings │ <u>0 Lines</u> Checkout      |
| Request Options                                      | Search All   Advanced Search Advanced Search                                             |
| All Request Options                                  | Special Requests @                                                                       |
| Catalog<br>Purchasing Category Tree<br>Depot Catalog | Enter information about the non-catalog item you would like to order:                    |
| Web                                                  | Item Details a 'Item Description                                                         |
| Express Item Entry                                   | b *Price *Currency USD Q                                                                 |
| Special Requests                                     | C *Quantity EA Q                                                                         |
| Forms                                                | e *Category Due Date                                                                     |
| Favorites                                            | Supplier                                                                                 |
| Templates                                            | *Supplier ID Q                                                                           |
| ePro Services<br>Fixed Cost Service                  | *Supplier Name Q Request a New Supplier Blanket PO Dates (MMDD/ Y-MMDDVY)                |
| Variable Cost Service<br>Time and Materials          | Manufacturer                                                                             |
| Recently Ordered                                     | Contract FP#                                                                             |
| External Catalogs                                    | Additional Information                                                                   |
|                                                      |                                                                                          |
|                                                      | Send to Supplier Show at Receipt Show at Voucher                                         |
|                                                      | Request New Item                                                                         |
|                                                      | Request New Item A notification will be sent to a buyer regarding this new item request. |

- i. On the **Look-Up Category** page, ensure the Search By is set to **Description** in the dropdown menu. Enter account number or key words, then press **Find**. Click the **Description** label at the top of the column to sort the list for easier viewing.
- ii. Click on the category to select it for use in your requisition.

| 5 | earch Categories      |                  |                                                      |                        |
|---|-----------------------|------------------|------------------------------------------------------|------------------------|
|   | Search By De          | scription Y      | Find                                                 |                        |
| a | tegories              | Pers             | onalize   Find   View All   🔄                        | First (1-2 of 2 ) Last |
|   | Catalog               | Category         | Description                                          | Find in Tree           |
| 1 | ALL UVM<br>CATEGORIES | FRN_OTHER<5K     | 65051- Furniture unit cos<br>\$5K                    | t< 🛖                   |
| 2 | ALL UVM<br>CATEGORIES | FRN_OTHR>5K<100K | 65052- Furniture unit cos<br>between \$5K and \$100K | t 🛖                    |

- **6.** Click the lookup icon to the right of the **Supplier ID** field.
  - a. Enter the desired Search parameters in the **Supplier Search** screen.

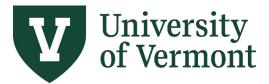

- b. Click **Find**. The more characters entered, the more refined the search. Searching by Name produces results that contain the name entered.
- c. Select the appropriate supplier by clicking the radio button to the left of the appropriate **Supplier ID**. At the bottom of the screen, press **Select**.

Verify that the selected supplier's name and id are now in the appropriate fields of the **Supplier** section. If you are adding more than one item/line to your requisitions and want to default the supplier on lines, see <u>Requisition Settings</u>.

|      |                                |                                        |                  |                                 | Supplier Sear               | ch         |                    |                    |             |                |
|------|--------------------------------|----------------------------------------|------------------|---------------------------------|-----------------------------|------------|--------------------|--------------------|-------------|----------------|
|      |                                |                                        |                  |                                 |                             |            |                    |                    |             |                |
|      | Su                             | pplier ID                              |                  |                                 | Find                        |            |                    |                    |             |                |
|      |                                | Name %Office%                          |                  | F                               | Reset                       |            |                    |                    |             |                |
|      | Short Supplie<br>Alternate Sup |                                        |                  |                                 |                             |            |                    |                    |             |                |
|      | Alternate Sup                  | City                                   |                  |                                 |                             |            |                    |                    |             |                |
|      |                                | Country                                | Q 51             | ate                             |                             |            |                    |                    |             |                |
|      | Pos                            | tal Code                               |                  |                                 |                             |            |                    |                    |             |                |
| Sear | ch Results                     |                                        |                  |                                 |                             |            | Personalize   Find | View All   🗖   🔣 F | ïrst 🕚 1-10 | ) of 12 🕑 Last |
|      | Supplier ID Supplier Name      |                                        | Default Location | Default Location<br>Description | Address                     | City       | Address Line 2     | Address Line 3     | State       |                |
| 0    | 1 000000285                    | Office Environments Inc                | ACH              | ACH REMIT                       | PO Box 729                  | Williston  |                    |                    | VT          |                |
| 0    | 2 000000285                    | Office Environments Inc                | MAIN             | ORDER/REMIT                     | PO Box 729                  | Williston  |                    |                    | VT          |                |
| *    |                                | Creative.Office.Privilia               |                  |                                 | 191 Pire Cirnet, Puite      | at u e     |                    |                    |             |                |
| 0    | 9 000007256                    | Champlain Valley Office<br>of Economic | FEEDING CH       | FEEDING CHITTENDEN              | PO Box 1603                 | Burlington |                    |                    | VT          | <b>P</b>       |
| 0    | 10 000007256                   | Champlain Valley Office<br>of Economic | FEED CHAMP       | FEEDING CHAMPLAIN<br>VALLEY     | Feeding Champlain<br>Valley | Burlington | PO Box 1594        |                    | VT          |                |

- The Due Date field is <u>not</u> used by Purchasing Services and is not required. Requisitions are processed on a first come, first served basis.
- 8. The Blanket PO Dates field is used with Blanket Purchase Orders. See instructions specific to Blanket PO creation.
- **9. Contract FP#** enter the footprint number from the contract review process in the fillable box for "Contract #[]" when applicable.
- 10. The Request New Item section is not in use.
- **11.** When the necessary item information has been entered, click **Add to Cart** to place this item on the requisition.

**Note**: The **Shopping Cart** on the right side of the screen displays a high-level running total of the items entered on the requisition.

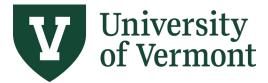

Requisitions (Classic), Purchase Orders, and Using the Lifespan

| Create Requisition @                                                        |                                                                      |             |                          |                      |          |             | Sh      | nopping Cart                            |          | ×            |
|-----------------------------------------------------------------------------|----------------------------------------------------------------------|-------------|--------------------------|----------------------|----------|-------------|---------|-----------------------------------------|----------|--------------|
| Welcome Kristy Perry                                                        |                                                                      | 🙆 Home      | ≯ My Preferences         | Requisition Settings | Ţ        | 1 Line      |         | Description<br>tem # 12345 Large Oval W | Qty<br>1 | UOM<br>EA    |
| Request Options                                                             | Search                                                               | •           |                          |                      |          | Search      | Ac      | 5                                       |          |              |
| All Request Options<br>Catalog<br>Depot Catalog<br>Purchasing Category Tree | Special Requests (<br>Enter information about the ne<br>Item Details |             | m you would like to orde | er.                  |          |             |         |                                         |          |              |
| Special Requests                                                            | *Item Description                                                    |             |                          |                      |          |             |         |                                         |          |              |
| Recently Ordered                                                            | *Price                                                               |             |                          | *(                   | Currency | USD         | Q       |                                         |          |              |
|                                                                             | *Quantity                                                            |             |                          | *Unit of             | Measure  |             | Q       |                                         |          |              |
|                                                                             | *Category                                                            |             | Q                        |                      | Due Date |             |         | Total Lines<br>Total Amount (USD)       | :        | 1<br>2000.00 |
|                                                                             | Supplier<br>Supplier ID                                              |             | ٩                        |                      |          |             |         | Close Checkout                          |          |              |
|                                                                             | Supplier Name                                                        |             | Q                        |                      |          | Suggest New | Supplie | er                                      |          |              |
|                                                                             | Blanket PO Dates                                                     |             |                          |                      |          |             |         |                                         |          |              |
|                                                                             |                                                                      | Format: mm/ | /dd/yy-mm/dd/yy          |                      |          |             |         |                                         |          |              |

If you have additional items to order from the same supplier, repeat steps 6 through 23 to add the items to the requisition. **ONLY ONE SUPPLIER** can be used in each requisition.

**12.** Click either **Checkout** button.

| Welcome Kristy Perry                                                                                                |                                                                                                    | 🏠 Home      | ≯ My Preferences         | Requisition Settings | 運                           | 1 Line         | Checkout                          |     |              |
|----------------------------------------------------------------------------------------------------|----------------------------------------------------------------------------------------------------|-------------|--------------------------|----------------------|-----------------------------|----------------|-----------------------------------|-----|--------------|
| Request Options                                                                                                    | Search All                                                                                                    | Y           |                          |                      |                             | Search A       | Shopping Cart                     |     | ×            |
|                                                                                                    |                                                                                                    |             |                          |                      |                             |                | Description                       | Qty | UOM          |
| All Request Options<br>Catalog<br>Depot Catalog<br>Purchasing Category Tree<br>Special Requests<br>Recently Ordered | Special Requests (<br>Enter information about the no<br>Item Details<br>"Item Description<br>"Price<br>"Quantity<br>"Category |             | m you would like to orde | °Cu<br>"Unit of M    | rrency<br>easure<br>ue Date |                | Item # 12345 Large Oval W         | 1   | EA           |
|                                                                                                    | Supplier<br>Supplier ID<br>Supplier Name<br>Blanket PO Dates                                                                  | Format: mm/ | dd/yy-mm/dd/yy           |                      |                             | Suggest New Su | Total Lines<br>Total Amount (USD) |     | 1<br>2000.00 |

**13.** In the **Requisition Name** field, enter a Requisition Name that will be relevant when reviewing and searching for requisitions in the future.

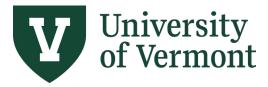

Requisitions (Classic), Purchase Orders, and Using the Lifespan

| view the item information and submit the req                                                                           | for approval.           |                                |     | * My Preferences 🗱 Requisition Settings |                     |                  |         |          |        |  |  |  |  |
|----------------------------------------------------------------------------------------------------|-------------------------|--------------------------------|-----|-----------------------------------------|---------------------|------------------|---------|----------|--------|--|--|--|--|
| equisition Summary                                                                                                    |                         |                                |     |                                         |                     |                  |         |          |        |  |  |  |  |
| Business Unit                                                                                                    | VM01                    | University of Vermor           | nt  | Requisition Name Room 1                 | 1A Table            |                  |         |          |        |  |  |  |  |
| Requester kp                                                                                                    | erry3                   | Kristy Perry                   |     | Priority Medium                         | n v                 |                  |         |          |        |  |  |  |  |
| *Currency U                                                                                                    | SD Q                    |                                |     |                                         |                     |                  |         |          |        |  |  |  |  |
|                                                                                                    |                         |                                |     |                                         |                     |                  |         |          |        |  |  |  |  |
|                                                                                                    |                         |                                |     |                                         |                     |                  |         |          |        |  |  |  |  |
| art Summary: Total Amount 2,000.00 USD                                                                                 |                         |                                |     |                                         |                     |                  |         |          |        |  |  |  |  |
| art Summary: Total Amount 2,000.00 USD<br>Expand lines to review shipping and account                                  | ting details            |                                |     | 🔂 Add N                                 | lore Items          |                  |         |          |        |  |  |  |  |
|                                                                                                    | ting details            |                                |     | 🔂 Add N                                 | lore Items          |                  |         |          |        |  |  |  |  |
| Expand lines to review shipping and account                                                                            | ting details<br>Item ID | Supplier                       | Qua |                                         | Nore Items<br>Price | Total            | Details | Comments | Delete |  |  |  |  |
| Expand lines to review shipping and account Requisition Lines (2)                                                      | -                       | Supplier<br>Lindsay Wood Smith |     |                                         |                     | Total<br>2000.00 | Details | Comments | Delete |  |  |  |  |
| Expand lines to review shipping and account<br>Requisition Lines @<br>Line Description<br>1 19 them # 12345 Large Oval | -                       |                                |     | antity UOM<br>1.0000 Each               | Price<br>2000.0000  |                  |         |          | Delete |  |  |  |  |

14. Review the Cart Summary to ensure the items and quantities are accurate. To remove one line from the requisition, click the Trashcan icon to the far right of the line. For multiple line deletion, click the checkbox to the left of the line items, then click Delete Selected link below the items.

| eview the item information and submit the | req for approval. |                                | *          |              | 866 B               |                  |         |              |
|-------------------------------------------|-------------------|--------------------------------|------------|--------------|---------------------|------------------|---------|--------------|
| equisition Summary                        |                   |                                | - M        | y Preference | s Requisition Setti | ngs              |         |              |
| Business Unit                             | UVM01             | University of Vermont          | Requisitio | n Name Ro    | om 1A Table         |                  |         |              |
| Requester                                 | kperry3           | Kristy Perry                   |            | Priority Me  | edium 🔻             |                  |         |              |
| *Currency                                 | USD 🔍             |                                |            |              |                     |                  |         |              |
| art Summary: Total Amount 2,000.00 U      | 90                |                                |            |              |                     |                  |         |              |
| Expand lines to review shipping and acco  |                   |                                |            | 🕈 A          | dd More Items       |                  |         |              |
|                                           |                   |                                |            |              |                     |                  |         |              |
| Requisition Lines (2)                     |                   |                                |            |              |                     |                  |         |              |
| Requisition Lines ?                       | Item ID           | Supplier                       | Quantity   | UOM          | Price               | Total            | Details | Comments Del |
|                                           | •                 | Supplier<br>Lindsay Wood Smith |            | UOM<br>Each  | Price<br>2000.0000  | Total<br>2000.00 | Details | Comments Del |
| Line Description                          | •                 |                                |            | Each         | 2000.0000           |                  |         |              |

**15.** Click the icon to expand the requisition line details. Review the **Ship To Address** and select a different one if necessary. If the UVM ship-to location you need is not in the search list, click the **Comments** bubble and add the address information on the **Line Comment** page, shown below. You can also include comments for the supplier or Purchasing Services here.

| art Summary: Total Amount 2,000.00 USD       |             |              |                           |                  |       |                 |            |           |          |        |
|----------------------------------------------|-------------|--------------|---------------------------|------------------|-------|-----------------|------------|-----------|----------|--------|
| Expand lines to review shipping and accounti | ing details |              |                           |                  | ÷     | Add More Items  |            |           |          |        |
| Requisition Lines (?)                        |             |              |                           |                  |       |                 |            |           |          |        |
| Line Description                             | Item ID     |              | Supplier                  | Quantity         | UOM   | Price           | Total      | Details   | Comments | Delete |
| Item # 12345 Large Oval<br>Wooden            |             |              | Lindsay Wood Smith        | 1.0000           | Each  | 2000.0000       | 2000.00    |           | 🖓 Add    | Î      |
| Shipping Line 1                              |             | *Ship To     | 000000206                 |                  |       | Quantity 1.0000 |            |           | +        |        |
|                                              |             | Address      | Finance & Controller      | Add One Time Add | iress | Price 2000.0000 | Price Adju | stment    |          |        |
|                                              |             |              | 333Waterman Bldg          |                  |       |                 | Pegging In | quiry     |          |        |
|                                              |             |              | 85 So Prospect St         |                  |       |                 | Pegaina W  | lorkbench |          |        |
|                                              |             |              | Burlington, VT 05405-0160 | J                |       |                 | Pegging v  | Orkbench  |          |        |
|                                              | ,           | Attention To | Kristy Perry              |                  |       |                 |            |           |          |        |
|                                              |             | Due Date     | 31                        |                  |       |                 |            |           |          |        |
|                                              |             |              |                           |                  |       |                 |            |           |          |        |

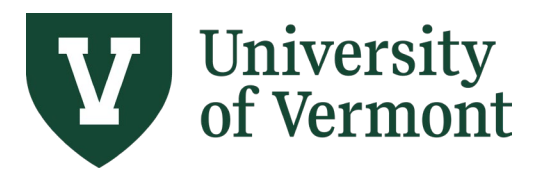

Requisitions (Classic), Purchase Orders, and Using the Lifespan

| Line Comment page. | Line | Comment | page: |
|--------------------|------|---------|-------|
|--------------------|------|---------|-------|

|                                                                  | Line Co                     | mment           |                     | ×         |
|------------------------------------------------------------------|-----------------------------|-----------------|---------------------|-----------|
|                                                                  |                             |                 |                     | Help      |
| Business Unit UVM01                                              | Requisition Date 06/28/2022 | 2               |                     |           |
|                                                                  | Status Open                 |                 |                     |           |
| Line 1                                                           |                             |                 |                     |           |
| omments                                                          |                             |                 | Find 🛛 First 🕚 1 o  | f1 🕑 Last |
|                                                                  | Entered C                   | )n:             |                     |           |
| Please Ship to:                                                  |                             |                 |                     | 7         |
| 123 <u>Waterman</u> Building, <u>UVM</u><br>Burlington, VT 05405 |                             |                 |                     |           |
| Please contact Tiffany prior to                                  | arrival @ 6-1092            |                 | 11.                 |           |
| Send to Supplier Add Attachments                                 | arrival @ 6-1092            | /oucher         | <u>/h</u>           |           |
| Send to Supplier                                                 |                             | /oucher         |                     |           |
| Send to Supplier Add Attachments                                 |                             | /oucher<br>View | Send to<br>Supplier |           |

**16.** Attach required documents to the requisition by clicking **Add Attachments**.

Example of documents that may be required as attachments on requisitions are:

- Quotes, Estimates
- Contracts, Agreements, Terms & Conditions
- Quotation Evaluation Form or Single Sole Source Justification Form
- Employee vs. Independent Contractor Determination Form
- **17.** Click **Choose File**, browse and select the file to attach, click **Upload**, then click **OK** to attach the file to the requisition. Multiple documents can be attached, by uploading one at a time.

| Business Unit UVM01                                | Requisition Date | 03/12/2018      |                           |                       |
|----------------------------------------------------|------------------|-----------------|---------------------------|-----------------------|
|                                                    | Status           | Pending         |                           |                       |
| Line 1                                             |                  |                 |                           |                       |
| nments                                             |                  |                 | Find                      | First 🕚 1 of 1 🕑 Last |
|                                                    |                  | Entered On:     |                           |                       |
| Need this shipped to:                              |                  |                 | File Attachment           | ×                     |
| 123 Waterman Building, UVM<br>Burlington, VT 05405 |                  |                 |                           | Help                  |
| Send to Supplier                                   | Show at Receipt  | Show at Voucher | Choose File No file chose | en                    |
| - Seria to Supplier                                |                  |                 | Upload Cancel             |                       |

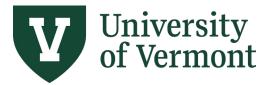

Requisitions (Classic), Purchase Orders, and Using the Lifespan

| _  | Add Attachments                    | w at Receipt                       | Show at Voucher |      |                     |   |
|----|------------------------------------|------------------------------------|-----------------|------|---------------------|---|
| At | tachments                          |                                    |                 |      |                     |   |
|    | Attached File                      | User/Date Time                     |                 | View | Send to<br>Supplier |   |
| 1  | QuotationEvaluationForm.<br>pdf    | tjbarker2024-07-16-<br>6.41.52.144 | 1               | View |                     | - |
| 2  | Quote_Terms_and_Condit<br>ions.pdf | tjbarker2024-07-16-<br>6.46.26.643 | 1               | View |                     | - |

**18.** Click the right icon to expand the **Accounting Lines**. On the **Chartfields2** tab, review the Chartfield values to which this requisition item will be charged and change, or split if necessary.

**Note**: **DO NOT change the value in the Account** field. The system derives the Account value based on the Item Category. To change the Account, go back and change the Category code.

| Line Description | Item ID                                  | Supplier                                                                                   | Quantity UOM               | Price                     | Total Details                                            | Comments          | Delete                                        |
|------------------|------------------------------------------|--------------------------------------------------------------------------------------------|----------------------------|---------------------------|----------------------------------------------------------|-------------------|-----------------------------------------------|
| T 🗐 1 👷 shirts   |                                          | Kevin Smiths Sports<br>Connection                                                          | 4.0000 Each                | 25.0000                   | 100.00                                                   | 🖓 Add             | Û                                             |
| Shipping Line 1  | *Ship To                                 | 000000206                                                                                  |                            | Quantity 4.0000           |                                                          | +                 | -                                             |
|                  | Address                                  | Finance & Controller<br>333Waterman Bldg<br>85 So Prospect St<br>Burlington, VT 05405-0160 | Add One Time Address       | Price 25.0000             | Price Adjustment<br>Pegging Inquiry<br>Pegging Workbench |                   |                                               |
|                  | Attention To<br>Due Date                 | Cole Thomas                                                                                |                            |                           |                                                          |                   |                                               |
| (                | Ccounting Lines                          |                                                                                            |                            |                           |                                                          |                   |                                               |
| Account number   | *Distribute By                           | Qty • Accounting Tag                                                                       | ٩                          | Multi-Accounting Tags     |                                                          |                   |                                               |
| should NOT be    | Accounting Lines<br>Chartfields1 Chartfi | ields2 Details Details 2 Asset                                                             | Information Asset Informat | tion 2 Budget Information |                                                          | Personalize   Fin | id   View All   🖉   🔜 🛛 First 🕚 1 of 1 🕑 Last |
| modified         | Account Oper<br>Unit                     | Dept Fund Source                                                                           |                            |                           |                                                          | Program           | Purpose Property                              |
|                  | ➡64032 Q 01 Q                            | 11011 Q 100 Q 100001                                                                       | Q 521 Q                    | ۹ ۹                       | ٩                                                        | 0000 Q            | 0000 Q 0000 Q + =                             |

**19.** To split the item cost between multiple chartstrings, add distribution line(s). Click the 🖻 sign to the far right of the Accounting Line to create another line.

| Accounting   | Lines        |         |         |           |              |          |          |             |                  |          |   | Personalize | Find | d   View All |   | E E      | First 🖤 1 of 1 | 🔍 La | ast |
|--------------|--------------|---------|---------|-----------|--------------|----------|----------|-------------|------------------|----------|---|-------------|------|--------------|---|----------|----------------|------|-----|
| Chartfields1 | Chartf       | ields2  | Details | Details 2 | Asset Inform | mation   | Asset In | formation 2 | Budget Informati | on 💷     |   |             |      |              |   |          |                |      |     |
| Account      | Oper<br>Unit | Dept    | Fund    | Source    |              | Function |          | PC Bus Unit | Project          | Activity |   | Program     |      | Purpose      |   | Property |                |      |     |
| 80014 Q      | 01 Q         | 11011 Q | 100 Q   | 100001    | Q            | 521      | Q        | Q           | Q                |          | Q | 0000        | Q    | 0000         | Q |          | Q              | ( 🛨  | )-  |

To change how the expenses are distributed, click the **Distribute By** dropdown, and select **Qty** (Quantity) or **Amt** (Amount). Select the method to use to allocate the expense account distribution.

Selecting either option enables you to distribute by percentage. If you change the amount or quantity, the percentage is adjusted. If you change the percent, the amount or quantity is adjusted. In either case, the total must equal 100 percent.

**Amount**: Select to enter a value in the Amount field. The sum of all distribution amounts must equal the schedule amount (the value in the Amount field on the Maintain Requisitions - Schedule page).

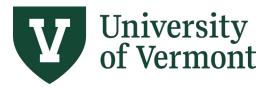

**Quantity**: Select to enter a value in the Req Qty field. The sum of all distribution quantities must equal the schedule quantity (the value in the Req Qty field on the Maintain Requisitions - Schedule page).

Enter the **Quantity** values or **Percent** values accordingly.

| Accou  | nting Lines     |                      |                    |                   |                     |                         |                       |       |     |
|--------|-----------------|----------------------|--------------------|-------------------|---------------------|-------------------------|-----------------------|-------|-----|
| (      | *Distribute By  | Qty •                | ] Accounting       | Тад               | 🔍 Multi-A           | ccounting Tags          |                       |       |     |
| Accou  | nting Lines     | Qty                  |                    |                   | Person              | alize   Find   View All | 💷   🔜 🛛 First 🕚 1-2 o | f 2 🤇 | Las |
| Chartf | ields1 Chartfie | lds2 <u>D</u> etails | De <u>t</u> ails 2 | Asset Information | Asset Information 2 | Budget Information      |                       |       |     |
| Line   | Status          | Dist Type            | *Location          | Q                 | Quantity            | Percent                 | Merchandise Am        | t     |     |
| 1      | Open            |                      | 000000206          | Q                 | 2.0000              | 50.0000                 | 50.00                 | •     | -   |
| 2      | Open            |                      | 000000206          |                   | 2.0000              | 50.0000                 | 50.00                 | +     | -   |

Update the values in the chartfields on the **Chartfields2** tab as needed. Repeat for all requisition lines.

| Accounting   | g Lines      |          |          |           |              |          |          |             |                   |          | Pe | rsonalize   F | ind | View All | 2 | 📕 🛛 First 🕚 1-2 of 2 🤇 | 🕑 La | ast |
|--------------|--------------|----------|----------|-----------|--------------|----------|----------|-------------|-------------------|----------|----|---------------|-----|----------|---|------------------------|------|-----|
| Chartfields1 | Chartf       | ields2 D | etails D | Details 2 | Asset Inform | nation   | Asset In | formation 2 | Budget Informatio | on 📖     |    |               |     |          |   |                        |      |     |
| Account      | Oper<br>Unit | Dept     | Fund     | Source    |              | Function |          | PC Bus Unit | Project           | Activity |    | Program       |     | Purpose  |   | Property               |      |     |
| 80014        | Q 01 Q       | 11011 Q  | 100 Q    | 100001    | Q            | 521      | Q        | Q           | Q                 |          | Q  | 0000          | Q   | 0000     | Q | Q                      | +    | -   |
| 80014 C      | 01 Q         | 11002 Q  | 100 Q    | 100001    | Q            | 521      | Q        | Q           | Q                 |          | Q  | 0000          | Q   | 0000     | Q | Q                      | +    | -   |

Repeat steps 15-19 for all requisition lines.

20. When review is complete, click Save & submit on the bottom left of the screen.

| heckout - Review and Submit                                                                 |                                                                                           |                                               |                                                      |             |            |                |            |             |         |          |        |
|---------------------------------------------------------------------------------------------|-------------------------------------------------------------------------------------------|-----------------------------------------------|------------------------------------------------------|-------------|------------|----------------|------------|-------------|---------|----------|--------|
| eview the item information and submit the req for ap                                        | proval.                                                                                   |                                               |                                                      | *           |            | 950            |            |             |         |          |        |
| equisition Summary                                                                          |                                                                                           | My Preferences Requisition Settings           |                                                      |             |            |                |            |             |         |          |        |
| Business Unit UVM01                                                                         |                                                                                           | University of Vermo                           | University of Vermont Requisition Name Room 1A Table |             |            |                |            |             |         |          |        |
| Requester kperry3                                                                           |                                                                                           | Kristy Perry                                  |                                                      | requisi     |            | Medium 🔻       |            |             |         |          |        |
| *Currency USD                                                                               | Q                                                                                         | Klisty Perry                                  |                                                      |             | Flionty    |                |            |             |         |          |        |
|                                                                                             |                                                                                           |                                               |                                                      |             |            |                |            |             |         |          |        |
| art Summary: Total Amount 2,000.00 USD<br>Expand lines to review shipping and accounting de | taila                                                                                     |                                               |                                                      |             | ÷          | Add More Items |            |             |         |          |        |
| Requisition Lines (?)                                                                       | stalls                                                                                    |                                               |                                                      |             |            |                |            |             |         |          |        |
|                                                                                             | Item ID                                                                                   | Supplier                                      |                                                      | Quantity    | UOM        |                | Price      | Total       | Details | Comments | Delete |
| Item # 12345 Large Oval Wooden                                                              |                                                                                           | Lindsay Wood Smith                            |                                                      | 1.0000      | Each       | 20             | 00.0000    | 2000.00     |         | 🖗 Edit   | Î      |
|                                                                                             |                                                                                           |                                               |                                                      |             |            |                |            |             |         |          |        |
| Select All / Deselect All                                                                   | Select lines to:                                                                          | Add to Favorites                              | 😡 Add to                                             | Template(s) | Î D        | elete Selected |            | Mass Change |         |          |        |
| Select All / Deselect All                                                                   | Select lines to:                                                                          | Add to Favorites                              | 😡 Add to                                             | Template(s) | Î D        |                | otal Amoun |             | D       |          |        |
| -                                                                                           | Select lines to:                                                                          | Add to Favorites                              | 😡 Add to                                             | Template(s) | Î D        |                |            |             | D       |          |        |
| Shipping Summary                                                                            | Select lines to:                                                                          | Add to Favorites                              | 🕼 Add to                                             | Template(s) | Î D        |                |            |             | D       |          |        |
| Shipping Summary                                                                            |                                                                                           | Add to Favorites                              | Add to                                               | Template(s) | Î D        |                |            |             | D       |          |        |
| Shipping Summary<br>Edit for All Lines<br>Ship To Location                                  | 000000206                                                                                 |                                               | Add to                                               | Template(s) | Î D        |                |            |             | D       |          |        |
| Shipping Summary                                                                            | 000000206<br>Finance & Cc                                                                 | ontroller                                     | 🔯 Add to                                             | Template(s) | Î D        |                |            |             | D       |          |        |
| Shipping Summary<br>Edit for All Lines<br>Ship To Location                                  | 000000206<br>Finance & Co<br>333Watermar                                                  | ontroller<br>n Bldg                           | 🔯 Add to                                             | Template(s) | Î D        |                |            |             | D       |          |        |
| Shipping Summary<br>Edit for All Lines<br>Ship To Location                                  | 000000206<br>Finance & Co<br>333Watermar<br>85 So Prospe                                  | ontroller<br>n Bldg                           | 🔯 Add to                                             | Template(s) | Î D        |                |            |             | D       |          |        |
| Shipping Summary<br>Edit for All Lines<br>Ship To Location                                  | 000000206<br>Finance & Co<br>333Watermar<br>85 So Prospe                                  | ontroller<br>n Bldg<br>ect St                 | Add to                                               | Template(s) | 1 D        |                |            |             | D       |          |        |
| Shipping Summary<br>C Edit for All Lines<br>Ship To Location<br>Address                     | 000000206<br>Finance & Co<br>333Watermar<br>85 So Prospe<br>Burlington, V                 | ontroller<br>n Bldg<br>ect St                 | Add to                                               | Template(s) | ₿ p        |                |            |             | D       |          |        |
| Shipping Summary<br>C Edit for All Lines<br>Ship To Location<br>Address                     | 000000206<br>Finance & Co<br>333Watermar<br>85 So Prospe<br>Burlington, V                 | ontroller<br>n Bldg<br>ect St                 | 🕅 Add to                                             | Template(s) | <u>∎</u> ⊳ |                |            |             | D       |          |        |
| Shipping Summary<br>C Edit for All Lines<br>Ship To Location<br>Address                     | 000000206<br>Finance & Cc<br>333Waternar<br>85 So Prospe<br>Burlington, V<br>Kristy Perry | ontroller<br>n Bldg<br>ect St<br>T 05405-0160 | Add to                                               |             |            |                |            |             | D       |          |        |

**21.** On the **Confirmation** page, click the **Check Budget** link or icon.

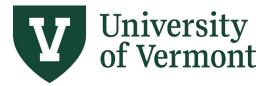

Requisitions (Classic), Purchase Orders, and Using the Lifespan

| our requisition has been submitt | ed.                   |              |                 |              |
|----------------------------------|-----------------------|--------------|-----------------|--------------|
| Requested For                    | Kristy Perry          |              | Number of Lines | 1            |
| Requisition Name                 | Room 1A Table         |              | Total Amount    | 2,000.00 USD |
| Requisition ID                   | 0000152937            |              |                 |              |
| Business Unit                    | UVM01                 |              |                 |              |
| Status                           | Approved              |              |                 |              |
| Priority                         | Medium                |              |                 |              |
| Budget Status                    | Not Checked           |              |                 |              |
| View printable version           | Edit This Requisition | Check Budget |                 |              |

- Create New Requisition Manage Requisitions
- **22.** Verify that the **Budget Status** is valid. In the event of an error, click the **Error** link to see a description of the budget error. Work with your department budget manager or Sponsored Project Administration (SPA) to correct the error, then repeat the budget check process.

The type of error generated will depend on the fund being used in the chartstring:

A "**no budget exists**" error means that a budget for that chartstring is required but does not yet exist. A budget needs to be created for that chartstring to be used in a transaction.

An "**exceeds budget tolerance**" error means that the transaction exceeds the established budget for that chartstring (applicable for funds that are on control and do not allow spending over budget).

A "**Date out of bounds**" error means that the transaction date exceeds the project start/end date.

If the error is not resolved, Purchasing Services cannot see or process the requisition.

| Your requisition has been submitt | ed.           |                                                                                                    |                         |              |
|-----------------------------------|---------------|----------------------------------------------------------------------------------------------------|-------------------------|--------------|
| Requested For                     | Kristy Perry  |                                                                                                    | Number of Lines         | 1            |
| Requisition Name                  | Room 1A Table |                                                                                                    | Total Amount            | 2,000.00 USD |
| Requisition ID                    | 0000152937    |                                                                                                    | Pre-Encumbrance Balance | 2000.00 USD  |
| Business Unit                     | UVM01         |                                                                                                    |                         |              |
| Status                            | Approved      |                                                                                                    |                         |              |
| Priority                          | Medium        | Correct Error and repeat budget                                                                            | 1                       |              |
| Budget Status                     | Error         | check process. Purchasing Services<br>does NOT see Requisition in their<br>worklist until status is Valid. |                         |              |

Confirmation

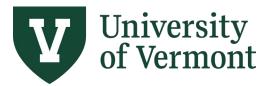

Requisitions (Classic), Purchase Orders, and Using the Lifespan

#### **Create a Blanket Requisition**

Requesters can enter requisitions for blanket purchase order in eProcurement at any time during the fiscal year as needed. If you are paying a supplier multiple times in a fiscal year, a blanket order is required.

If you need to create a blanket purchase order for a single line/item, follow the instructions below. If you need to create a requisition for multiple lines/items, see the <u>Requisition Settings</u> section to set field defaults that are the same across multiple lines the skip to **Step 4**.

- 1. Log into PeopleSoft Financials
- 2. On the UVM Employee Homepage click on the UVM Business Mgr WorkCenter tile.

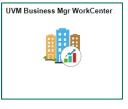

- 3. Click the Arrow icon to expand the Links menu and the Purchasing & Accounts Payable menu to view frequently used Purchasing related links. Then select Create a Requisition (Classic)
- 4. Click the Special Requests link.

| The University of Vermont           |                                                                   |                                                                 |                                                                                            |
|-------------------------------------|-------------------------------------------------------------------|-----------------------------------------------------------------|--------------------------------------------------------------------------------------------|
| <b>G</b> UVM Employee               |                                                                   |                                                                 | Create Requisition @                                                                       |
| C 🗘                                 | Create Requisition @                                              |                                                                 |                                                                                            |
| Links                               | Welcome Tiffany Barker Cook                                       | 🍘 Home 🎤 My Prefe                                               | erences 🎆 Requisition Settings 🕴 况 <u>0 Lines</u> Checkout                                 |
| PO Roll 🗸                           | Request Options                                                   | Search All                                                      | Search Advanced Search                                                                     |
| Tools 🗸                             | Enter search criteria or select                                   |                                                                 | Express Item Entry                                                                         |
| External Links $\sim$               | from the menu on the right to<br>begin creating your requisition. | Catalog Web<br>Browse Catalogs Browse :<br>Depot Catalog        | Supplier Websiles Express Item Entry<br>Create an Express Requisition                      |
| GL & Budget 🗸 🗸 🗸                   |                                                                   | Purchasing Category Tree                                        |                                                                                            |
| Purchasing & Accounts Payable 💦 🗸 🗸 |                                                                   | Special Requests Forms<br>Create a non-catalog request Create a | Ind Submit Forms Favorites Browse Favorite Items and Services                              |
| Create Requisition                  |                                                                   | Templates 🔭 ePro Se                                             |                                                                                            |
| Manage Requisitions                 |                                                                   | Templates Fixed                                                 | Services View recently ordered items and<br>services Item #12345 Large Oval Woode          |
| Create Requisition (Classic)        |                                                                   | Time                                                            | ble Cost Service Organic Farmers Association<br>and Materials Conference room table to rep |
| Manage Requisitions (Classic)       |                                                                   | Browse Supplier Website Items                                   |                                                                                            |
| PO Activity Summary                 |                                                                   |                                                                 |                                                                                            |
| Requisition Inquiry                 |                                                                   |                                                                 |                                                                                            |
| Voucher Inquiry                     | _                                                                 |                                                                 |                                                                                            |
| Payment Inquiry                     |                                                                   |                                                                 |                                                                                            |
| Requisition Budget Exceptions       |                                                                   |                                                                 |                                                                                            |
| Grants & Projects                   |                                                                   |                                                                 |                                                                                            |

- 5. Complete the required fields denoted with an asterisk (\*).
  - a. **Item Description** For goods, enter a description of the goods being purchased and their business purpose. For services, enter a description that includes the date and the nature of the service. Requisitions with insufficient descriptions may be returned to the

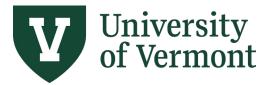

requester for revisions.

- b. Price enter a dollar amount estimate of the total spend through the blanket end date. If entering a blanket order based on a monthly charge or number of units, enter the monthly/unit amount in the Price field, e.g., 500.00, and the number of months in the Quantity field.
- c. **Quantity** Enter the number of units to order. If it is a blanket order by dollar amount, enter 1 as the quantity. If the blanket order is by month or number of units, enter the correct quantity for the remaining fiscal year, e.g., 12 months.
- d. Unit of Measure Enter the unit of measure or click on the look up a icon to find the unit. If the requested item's unit of measure is not listed, use each (EA). Most commonly used units of measure:

| BOX – Box       | CS – Case   | EA - Each |
|-----------------|-------------|-----------|
| LOT – Batch Lot | MO – Month  | PAK – Pak |
| SET – Set       | UNT – Units |           |

- e. Click the **Category** field **look up** of icon.
  - i. On the Look-Up Category page, ensure the Search By is set to Description in the dropdown menu. Enter account number or key words, then press Find. Click the Description label at the top of the column to sort the list for easier viewing.
  - ii. Click on the category to select it for use in your requisition.

|    | earch Categories      |                  | Find                                                  | -                       |
|----|-----------------------|------------------|-------------------------------------------------------|-------------------------|
| at | tegories              | Perso            | nalize   Find   View All   🔄   🔣                      | First ④ 1-2 of 2 🕟 Last |
|    | Catalog               | Category         | Description                                           | Find in Tree            |
| 1  | ALL UVM<br>CATEGORIES | FRN_OTHER<5K     | 65051- Furniture unit cost <<br>\$5K                  | £                       |
| 2  | ALL UVM<br>CATEGORIES | FRN_OTHR>5K<100K | 65052- Furniture unit cost<br>between \$5K and \$100K | æ                       |

**6.** Click the lookup icon to the right of the **Supplier ID** field.

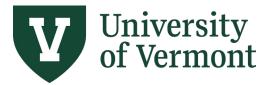

Requisitions (Classic), Purchase Orders, and Using the Lifespan

- a. Enter the desired Search parameters in the Supplier Search screen.
  - Click **Find**. The more characters entered, the more refined the search. Searching by Name produces results that contain the name entered.

| Supp | lier Search        |                                         |               |                                   |                                  |                  |              |          |          |
|------|--------------------|-----------------------------------------|---------------|-----------------------------------|----------------------------------|------------------|--------------|----------|----------|
|      | Su                 | pplier ID                               |               |                                   | Find                             |                  |              |          |          |
|      |                    | Name smith                              |               |                                   | Reset                            |                  |              |          |          |
|      | Short Suppli       | er Name                                 |               |                                   |                                  |                  |              |          |          |
|      | Alternate Sup      | -                                       |               |                                   |                                  |                  |              |          |          |
|      |                    | City                                    |               |                                   |                                  |                  |              |          |          |
|      |                    | Country                                 | Q             | State v                           |                                  |                  |              |          |          |
| See  | Pos<br>rch Results | tal Code                                |               | Dec                               | sonalize   Find   View 10        | นสิน 🎟 🕬         | it 🕚 1-44 of | 44 🚯 1   | - 4      |
| Sea  |                    |                                         | Default       | Per<br>Default Location           |                                  |                  |              | 44 🐨 Las | st       |
|      | Supplier ID        | Supplier Name                           | Location      | Description                       | Address                          | City             | State        |          |          |
| 0    | 1 0000001202       | Kevin Smiths Sports<br>Connection       | EPAY          | E Payable Payments                | PO Box 1037                      | St Albans        | VT           |          | <b>^</b> |
| 0    | 2 0000001202       | Kevin Smiths Sports<br>Connection       | MAIN          | ORDER/REMIT - ST<br>ALBANS        | PO Box 1037                      | St Albans        | VT           |          |          |
|      | 3 0000001202       | Kevin Smiths Sports<br>Connection       | SO<br>BURLING | ORDER/REMIT - SOUTH<br>BURLINGTON | 1174 Williston Road,<br>Suite 1  | South Burlington | VT           |          |          |
| 0    | 4 0000001277       | Lesser Goldsmith Ent                    | MAIN          | ORDER/REMIT                       | 222 Dorset Street                | South Burlington | VT           |          |          |
|      | 5 0000002143       | Smith Alvarez Sienkiewycz<br>Architects | MAIN          | ORDER/REMIT                       | 117 St Paul Street, 3rd<br>Floor | Burlington       | VT           |          |          |

- b. Select the appropriate supplier by clicking the radio button to the left of the appropriate **Supplier ID**. At the bottom of the screen, press **Select**.
- c. Verify that the selected supplier's name and id are now in the appropriate fields of the **Supplier** section. You will need to populate all lines of your requisition with the same supplier ID and location.
- Complete the Blanket PO Dates field for all blanket purchase orders. The start and end dates of the blanket purchase order must be entered in the following format: mm/dd/yy-mm/dd/yy, (e.g., 07/01/24-06/30/24).

| Create Requisition @                                         |                                                           |                                                 |                                               |              |                |
|--------------------------------------------------------------|-----------------------------------------------------------|-------------------------------------------------|-----------------------------------------------|--------------|----------------|
| Welcome Tiffany Barker Cook                                  |                                                           | 🙆 Home 🥕 My Preferenc                           | es 🍀 Requisition Settings   🎘                 | 0 Lines      | Checkout       |
| Request Options                                              | Search All                                                | ~                                               |                                               | Search       | Advanced Searc |
| All Request Options                                          | Special Requests                                          | 2                                               |                                               |              |                |
| Catalog<br>Purchasing Category Tree<br>Depot Catalog         |                                                           | non-catalog item you would like to              | o order:                                      |              |                |
| Web                                                          | Item Details *Item Description                            | Lab Supplies, beakers, test tube                | s, pipettes, glassware                        |              |                |
| Express Item Entry                                           | *Price                                                    | 50000                                           | *Currency                                     | USD          | Q              |
| Special Requests                                             | *Quantity                                                 | 1                                               | *Unit of Measure                              | LOT          | Q              |
| Forms                                                        | *Category                                                 | RES_SUPPL_MATRL                                 | Due Date                                      | 9            | Ħ              |
| Favorites                                                    | Supplier                                                  |                                                 |                                               |              |                |
| Templates                                                    | *Supplier ID                                              | 0000018600                                      |                                               |              |                |
| ePro Services<br>Fixed Cost Service<br>Variable Cost Service | *Supplier Name<br>Blanket PO Dates<br>(MM/DD/YY-MM/DD/YY) | Thermo Fisher Scientific L Q 107/01/24-06/30/24 | Thermo Fisher Scientific LLC Request a        | New Supplier |                |
| Time and Materials                                           | Manufacturer                                              |                                                 | Blanket order for fi<br>year by total spend a |              |                |
| External Catalogs                                            | Contract FP#                                              |                                                 | 1 line and 1 chart                            |              |                |

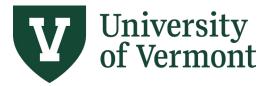

Requisitions (Classic), Purchase Orders, and Using the Lifespan

- **8.** When the necessary item information has been entered, click **Add to Cart** to place this item on the requisition.
- **9.** For remaining Blanket Requisition Processing refer to <u>Steps 12-22</u> under <u>Create a Requisition</u> above.

#### **10.** Additional Notes for Blanket Requisitions:

- a. Use your best estimate for total spend. **Hint**: use last fiscal year's total spend amount as a starting amount. If you go over that amount, email Purchasing Services to increase the PO to cover the remainder of the fiscal year. See our FAQs.
- b. If your requisition is connected to an RFP (Request for Proposal) and is a UVM contracted supplier, include the RFP # in the comments section. This means *no documents* are required to be attached to your requisition because Purchasing already has the documents on file for audit purposes.
- c. Blanket Requisitions can be used for many different purposes to a supplier:
  - Purchasing goods or services multiple times through the fiscal year
  - Purchasing goods or services on a monthly basis
  - Purchasing goods or services quarterly
  - Purchasing services from an individual 2 or more times during academic year
  - Purchasing goods or services multiple times on different chartstrings
- d. Include previous fiscal year purchase order # in comment field, if applicable.

#### Create a Requisition for the Computer Depot

- **1.** Log in to <u>PeopleSoft Financials</u>.
- 2. On the UVM Employee Homepage click on the UVM Business Mgr WorkCenter tile.

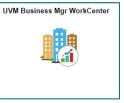

**3.** Click the **Arrow** icon to expand the **Links** menu and the **Purchasing & Accounts Payable** menu to view frequently used Purchasing related links. Then select **Create Requisition (Classic)** 

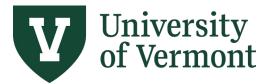

Requisitions (Classic), Purchase Orders, and Using the Lifespan

#### 4. To browse all depot items, click the **Depot Catalog** link.

| Create Requisition ②                                                                                 |                                                                                                    |
|----------------------------------------------------------------------------------------------------|----------------------------------------------------------------------------------------------------|
| Welcome Tiffany Barker Cook                                                                          | 畲 Home /* My Preferences 虈 Requisition Settings   漠 0 Lines Checkout                                                                                                    |
| Request Options                                                                                      | Search All V Advanced Search Advanced Search                                                                                                    |
| Enter search criteria or select<br>from the menu on the right to<br>begin creating your requisition. | Catalog<br>Browse Catalogs<br>Purchasing Category Tree<br>Depot Catalog                                                                                                    |
| _                                                                                                    | Special Requests         Forms         Favorites           Create a non-catalog request         Create and Submit Forms         Browse Favorite Items and Services                                                           |
|                                                                                                    | Templates     Pro Services     Recently Ordered       Browse Company and Personal Templates     Fixed Cost Service     View recently ordered items and services       Fixed Cost Service     Fixed Cost Service     Services |
|                                                                                                    | External Catalogs     Browse Supplier Website Items                                                                                                    |

If you know part of the item name, enter it in the Search field, and press Enter or click Search. In this example, searching by the term MacBook returns 2 items. To view the entire catalog, see Step 6.

| ne Tiffany Barker Cook Request Options                      | Search Catalog                | Home / My         | / Preferences 🎕 | Requisition Settings 🍐 🚆              | 0 Lines Checkout<br>Search Advanced Sea | rch  |      |                         |  |
|-------------------------------------------------------------|-------------------------------|-------------------|-----------------|---------------------------------------|-----------------------------------------|------|------|-------------------------|--|
| All Request Options                                         | Search "Macbook"              |                   |                 |                                       |                                         |      |      |                         |  |
| atalog                                                      | Catalog - 2 results returned. |                   |                 |                                       |                                         |      |      |                         |  |
| Purchasing Category Tree<br>Depot Catalog                   | Catalog Search Results (2)    |                   |                 |                                       |                                         |      | Find | First 🕢 1-2 of 2 🕑 Last |  |
|                                                             | MacBook Air 13", M3           | 16GB,512GB        |                 |                                       |                                         |      |      |                         |  |
| Veb                                                         | 🖌 Inventory (Not A            | vailable)         |                 |                                       |                                         |      |      |                         |  |
| xpress Item Entry                                           |                               | MACLT1            |                 | Supplier Compute                      | er Depot                                |      |      | 1 Preferred             |  |
| pecial Requests                                             | Supplier Item ID              |                   |                 | Supplier ID UVM_DB                    | EPOT                                    | More |      |                         |  |
| orms                                                        | Mfg Item ID                   |                   |                 | Manufacturer<br>Manufacturer ID       |                                         |      |      |                         |  |
| avorites                                                    | Price                         | 1638.0000         | USD             | UPN Type                              | 2                                       |      |      |                         |  |
|                                                             | Quantity                      | Laun              |                 | UPN ID                                |                                         |      |      |                         |  |
| emplates                                                    | Quantity                      |                   | 🐺 Add           | Add to Favorites                      | Add to Template(s)                      |      |      |                         |  |
| Pro Services<br>Fixed Cost Service<br>Variable Cost Service | MacBook Pro 14" M2            |                   |                 |                                       |                                         |      |      |                         |  |
| Time and Materials                                          | 🖌 Inventory (Not A            |                   |                 |                                       |                                         |      |      |                         |  |
| Recently Ordered                                            | Item ID<br>Supplier Item ID   | MACLT2            |                 | Supplier Compute<br>Supplier ID UVM D |                                         |      |      | 😭 Preferred             |  |
| xternal Catalogs                                            | Lead Time                     |                   |                 | Manufacturer                          | EFOI                                    | More |      |                         |  |
|                                                             |                               | 2518.0000<br>Each | USD             | Manufacturer ID<br>UPN Type<br>UPN ID | ٦                                       |      |      |                         |  |

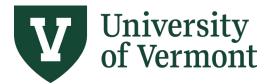

Requisitions (Classic), Purchase Orders, and Using the Lifespan

6. To narrow down the items available to you, you can select "Depot" or "Larner College of Medicine" in the Filter by section.

| Create Requisition ②                                             |                                                                                                    | Print   New Window   Help   Pe |
|------------------------------------------------------------------|----------------------------------------------------------------------------------------------------|--------------------------------|
| Welcome Tiffany Barker Cook                                      | la Home /* My Preferences 線 Requisition Settings │ 関 <u>0 Lines</u> Checkout                                                                                                    |                                |
| Request Options                                                  | Search Catalog V Advanced Search Advanced Search                                                                                                    |                                |
| Filter by<br>ategory Path<br>Depot<br>Larner College of Medicine | Browse Catalogs > Select + Sign for Categories                                                                                                    |                                |
|                                                                  | Catalog Search Results @ Find First @ 1-25 of 25 () Last                                                                                                    |                                |
|                                                                  | Apple Custom Quote-Call 6-3067                                                                                                    |                                |
| D                                                                | Item ID     APPLE_QUOTE     Supplier     Computer Depot     Preferred       Supplier Item ID     Supplier ID     Windecturer       Mig Item ID     Manufacturer ID       UVM_Each     UPN Type       Quantity     Image Add                                                                                                    |                                |
|                                                                  | Satechi Type-C Slim Multiport         ✓ Inventory (Not Available)         Item ID       CLASADPT         Supplier To       Supplier Computer Depot         Lead Time       Manufacturer         Mg Item ID       Manufacturer ID         UOM       USD         UOM       Each         UPN ID       UPN ID         Quantity       C Add |                                |
|                                                                  | U2422HE USB-C Hub Display, Ver                                                                                                    |                                |

7. In the **Catalog Search Results**, find the desired item and enter the quantity to order in the Quantity field. Click **Add** to add the item to the cart. To add multiple items to the cart at once, see step 8.

**NOTE:** If you cannot locate a specific item you need use one of the Custom Quote options and contact the Depot at 6-3067.

| Create Requisition @   |                                                                                                    |
|------------------------|----------------------------------------------------------------------------------------------------|
| Welcome Kristy Perry   | 🏠 Home → My Preferences 🍀 Requisition Settings   🗮 0 Lines Checkout                                                                                                    |
| Request Options        | Search Catalog   Advanced Search Advanced Search                                                                                                    |
| Filter by              | Browse Catalogs > Select + Sign for Categories                                                                                                    |
| Category Path<br>Depot | 🗏 Select All/Deselect All 🛛 Add Selected To: 🏾 🎉 Cart 🌚 Compare 👔 Favorites 🖓 Templates                                                                                                    |
|                        | Catalog Search Results 👔                                                                                                    |
|                        | MacBook Pro 13° 2.30Hz i5, 8GB<br>No image                                                                                                    |
|                        | Item ID         MPXR2LL/A         Supplier         Computer Depot           Supplier Item ID         Supplier ID         UVM_DEPOT           Mfg Item ID         Manufacturer           Price         1249.0000         USD           Manufacturer ID         Lead Time |
|                        | Quantity 1 👷 Add The Favorites 🖓 Add to Template(s)                                                                                                    |

8. To add multiple items to the cart at once, click the Checkbox to the left of each desired item, enter the quantity for each, then click the +Cart icon above the Catalog Search Results section (if no quantities are entered per item, a quantity of 1 will be used).

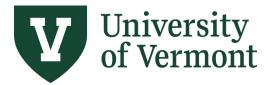

Requisitions (Classic), Purchase Orders, and Using the Lifespan

| felcome       | Kristy Perry (All Pages) |                                   | 🙆 Home 🥕                          | My Preferences | Requisition Settings                                                                 | C Lines          | Checkout       |                               |
|---------------|--------------------------|-----------------------------------|-----------------------------------|----------------|--------------------------------------------------------------------------------------|------------------|----------------|-------------------------------|
|               | Request Options          | Search Catalog                    | T                                 |                |                                                                                      | Search A         | dvanced Search |                               |
| ilter by      |                          | Browse Catalogs > Select          | + Sign for Catego                 | ories          |                                                                                      |                  |                |                               |
| Catego<br>Dep | ry Path<br>tot           | Select All/Deselect All           | Add Selected To                   | : Cart         | 🚱 Compare 🛛 🔒 Favorite                                                               | s 🙀 Templates    |                |                               |
|               |                          | Catalog Search Results 👔          |                                   |                |                                                                                      |                  | F              | ind First 🕚 1-72 of 72 🕑 Last |
|               |                          | MacBook Pro                       | 3" 2.3GHz i5, 8GB                 |                |                                                                                      |                  |                |                               |
|               |                          |                                   | (Not Available)                   |                |                                                                                      |                  |                |                               |
|               |                          | Supplier Ite<br>Mfg Ite           |                                   | USD            | Supplier Comp<br>Supplier ID UVM_<br>Manufacturer<br>Manufacturer ID<br>Lead Time 30 |                  | More           | 😭 Preferred                   |
|               |                          | Qua                               | ntity                             | 😹 Add          | Add to Favorites                                                                     | Add to Template( | s)             |                               |
|               |                          | MacBook Pro                       | 3" 2.3GHz i5, 8GB                 |                |                                                                                      |                  |                |                               |
|               |                          |                                   | (Not Available)<br>m ID MPXU2LL/A |                | Supplier Comp                                                                        | uter Depot       |                | 2 Preferred                   |
|               |                          | Supplier Ite                      |                                   |                | Supplier ID UVM                                                                      |                  | More           |                               |
|               |                          |                                   | Price 1449.0000<br>UOM Each       | USD            | Manufacturer<br>Manufacturer ID<br>Lead Time 30                                      |                  |                |                               |
|               |                          | Qua                               | ntity                             | 1 🐹 Add        | Add to Favorites                                                                     | Add to Template( | s)             |                               |
|               |                          | MacBook Pro                       | 5° 3.1GHz i5 Touc                 |                |                                                                                      |                  |                |                               |
|               |                          | Itte<br>Supplier Itte<br>Mfg Itte |                                   | USD            | Supplier Comp<br>Supplier ID UVM_<br>Manufacturer<br>Manufacturer ID<br>Lead Time 30 |                  | More           | 😭 Preferred                   |
|               |                          | Qua                               | ntity                             | 1 🐺 Add        | 🚺 🕪 Add to Favorites                                                                 | Add to Template( | s)             |                               |

**9.** Requested items appear in the **Shopping Cart**, in the upper right corner of the screen. When all desired items are in the **Shopping Cart**, click one of the **Checkout** buttons.

| Create Requisition @                                |                                                                                                    |                                                                                                    |                                | Shopping Cart                                                                           |
|-----------------------------------------------------|----------------------------------------------------------------------------------------------------|----------------------------------------------------------------------------------------------------|--------------------------------|-----------------------------------------------------------------------------------------|
| Nelcome Kristy Perry (All Pages)<br>Request Options | Search Catalog 🔻                                                                                                    | My Preferences Requisition Settings I T 2.Lines Checkout                                                                                   |                                | Description Qty UOM<br>2.3GHz dual-core Intel Co 1 EA<br>3.1GHz dual-core Intel Co 1 EA |
| Filter by<br>Category Path<br>Depot                 | Browse Catalogs > Select + Sign for Catego<br>Select All/Deselect All Add Selected To:                                                                                  | pries                                                                                                    |                                |                                                                                         |
|                                                     | Catalog Search Results @<br>MacBook Pro 13' 2.3GHz I5, 8GB<br># Inventory (Not Available)<br>Item ID MPXR2LIA<br>Supplier tem ID<br>Mfg Item ID<br>UOM Each<br>Quantity | Supplier Computer Depot<br>Supplier ID UVM_DEPOT<br>Manufacturer ID<br>Lead Time 30<br>I Add Mark Add to Favorites Mark Add to Template(s) | Find First 🖲 1-72 of 72 🕑 Last | Total Lines 2<br>Total Amount (USD) 3348.00<br>Close Checkout                           |
|                                                     | Image: WacBook Pro 13° 2.3GHz i5, 8GB           No Image                                                                                                    | Supplier Computer Depot                                                                                                    |                                |                                                                                         |

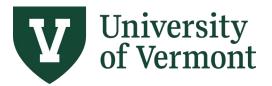

Requisitions (Classic), Purchase Orders, and Using the Lifespan

**10.** In the **Requisition Name** field, enter a Requisition Name that will be relevant when reviewing and searching for requisitions in the future.

|                                         | 10.004           |                                                                                                    |               |          |          |                 |                 |         |          |      |
|-----------------------------------------|------------------|----------------------------------------------------------------------------------------------------|---------------|----------|----------|-----------------|-----------------|---------|----------|------|
| Business Unit                           |                  | University of Verm                                                                                                    | ont           | Requisit |          |                 | r               |         |          |      |
| *Requester                              | s\$kperry3       | Kristy Perry (All Page 1) (All Page 2) (All Page 2) (A | ages)         |          | Priority | Medium 🔻        |                 |         |          |      |
| *Currency                               | USD Q            |                                                                                                    |               |          |          |                 |                 |         |          |      |
| Summary: Total Amount 3,348.00 US       | D                |                                                                                                    |               |          |          |                 |                 |         |          |      |
| kpand lines to review shipping and acco | unting details   |                                                                                                    |               |          | ÷        | Add More Items  |                 |         |          |      |
| equisition Lines 👔                      |                  |                                                                                                    |               |          |          |                 |                 |         |          |      |
| Line Description                        | Item ID          | Supplier                                                                                                    | ۵             | uantity  | UOM      | Price           | Total           | Details | Comments | Dele |
| 1 1 2.3GHz dual-core Intel Core<br>i5   | MPXU2LL/A        | Computer Depot                                                                                                    |               | 1.0000   | Each     | 1449.0000       | 1449.00         |         |          | Î    |
| 2 3.1GHz dual-core Intel Core<br>i5     | MPXY2LL/A        | Computer Depot                                                                                                    |               | 1.0000   | Each     | 1899.0000       | 1899.00         |         | 🖓 Add    | Î    |
| Select All / Deselect All               | Select lines to: | 📭 Add to Favorites                                                                                                    | 🔯 Add to Temp | late(s)  | 1        | Delete Selected | 🕄 Mass Change   |         |          |      |
|                                         |                  |                                                                                                    |               |          |          | Total Amou      | nt 3,348.00 USD |         |          |      |

**11.** Review the **Cart Summary** to ensure the items and quantities are accurate. To remove one line from the requisition, click the **Trashcan** icon to the far right of the line. For multiple line deletion, click the **checkbox** to the left of the line items, then click **Delete Selected** link below the items. Checkout - Review and Submit

| quisition Summary      |                        |                  |                       |          |             |          |                             |                  |         |                |     |
|------------------------|------------------------|------------------|-----------------------|----------|-------------|----------|-----------------------------|------------------|---------|----------------|-----|
|                        | Business Unit UVN      | 101 🔍            | University of Vermo   | int      | Requisiti   | on Name  | Laptops: J. Paris & T. Port | er               |         |                |     |
|                        | *Requester s\$kp       | erry3            | Kristy Perry (All Pag |          | Priority    | Medium V |                             |                  |         |                |     |
|                        | *Currency USD          | Q                |                       |          |             |          |                             |                  |         |                |     |
| rt Summary: Total A    | nount 3,348.00 USD     |                  |                       |          |             |          |                             |                  |         |                |     |
| Expand lines to review | shipping and accountin | g details        |                       |          |             | ÷        | Add More Items              |                  |         |                |     |
| Requisition Lines      | ?                      |                  |                       |          |             |          |                             |                  |         |                |     |
| Line Descript          | ion                    | Item ID          | Supplier              |          | Quantity    | UOM      | Price                       | Total            | Details | Comment        | Del |
| 2.3GHz<br>15           | dual-core Intel Core   | MPXU2LL/A        | Computer Depot        |          | 1.0000      | Each     | 1449.0000                   | 1449.00          |         | 🖓 Add          | Î   |
| 2 👥 3.1GHz i5          | dual-core Intel Core   | MPXY2LL/A        | Computer Depot        |          | 1.0000      | Each     | 1899.0000                   | 1899.00          |         | $\bigcirc$ Add | Î   |
| 🔲 Select All / D       | eselect All            | Select lines to: | 🗛 Add to Favorites    | 😡 Add to | Template(s) | 1        | Delete Selected             | Mass Change      |         |                |     |
|                        |                        |                  |                       |          |             |          | Total Amo                   | unt 3,348.00 USD |         |                |     |
| pping Summary          |                        |                  |                       |          |             |          |                             |                  |         |                |     |

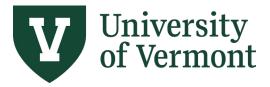

Requisitions (Classic), Purchase Orders, and Using the Lifespan

12. Click the Ficon to expand the requisition line details. Review the Ship To Address and select a different one if necessary. If the UVM ship-to location you need is not in the search list, click the Comments bubble and add the address information on the Line Comment page, shown below.

|                                   | -                        |                                                                             |          |      |                   |                     |                          |           |          |        |
|-----------------------------------|--------------------------|-----------------------------------------------------------------------------|----------|------|-------------------|---------------------|--------------------------|-----------|----------|--------|
| Requisition Lines 👔               |                          |                                                                             |          |      |                   |                     |                          |           |          |        |
| Line Description                  | Item ID                  | Supplier                                                                    | Quantity | UOM  |                   | Price               | Total                    | Details   | Comments | Delete |
| 2.3GHz dual-core Intel Core<br>i5 | MPXU2LL/A                | Computer Depot                                                              | 1.0000   | Each |                   | 1449.0000           | 1449.00                  |           | 🖓 Add    | Î      |
| Shipping Line 1                   | *Ship To<br>Address      | 0000000206<br>Finance & Controller<br>333Waterman Bldg<br>85 So Prospect St |          |      | Quantity<br>Price | 1.0000<br>1449.0000 | Price Adju<br>Pegging Ir | nquiry    | +        |        |
|                                   | Attention To<br>Due Date | Burlington, VT 05405-0160<br>Kristy Perry                                   |          |      |                   |                     | Pegging V                | rorkbench |          |        |
|                                   |                          |                                                                             |          |      |                   |                     |                          |           |          |        |
|                                   |                          |                                                                             |          |      |                   |                     |                          |           |          |        |

#### 13. Line Comment page:

| Line | Comment |  |
|------|---------|--|
|      |         |  |

| Business Unit UVM01                                                                       | Requisition Date<br>Status |                 |      |                       |
|-------------------------------------------------------------------------------------------|----------------------------|-----------------|------|-----------------------|
| Line 2                                                                                    |                            |                 |      |                       |
| Comments                                                                                  |                            |                 | Find | First 🕚 1 of 1 🕑 Last |
| <sup>1</sup> Need this shipped to:<br>123A Waterman Building, UVM<br>Burlington, VT 05405 |                            | Entered On:     |      | ₽¥                    |
| Send to Supplier Add Attachments                                                          | Show at Receipt            | Show at Voucher |      |                       |
| OK Cancel                                                                                 |                            |                 |      |                       |

**14.** Click the icon to expand the **Accounting Lines**. On the **Chartfields2** tab, review the Chartfield values to which this requisition item will be charged and change, or split if necessary.

**Note**: <u>DO NOT change the value in the Account</u> field. The system derives the Account value based on the Item Category.

| Line Description          | Item IE                           | )                                                                   | Supplier                            |                                                    | Quantity               | UOM                         |                                  | Price                                                     | Total        | Details      | Comments | Dele |
|---------------------------|-----------------------------------|---------------------------------------------------------------------|-------------------------------------|----------------------------------------------------|------------------------|-----------------------------|----------------------------------|-----------------------------------------------------------|--------------|--------------|----------|------|
| ' 🗆 1 👷 swag              |                                   |                                                                     | Kevin Smiths S<br>Connection        | Sports                                             | 1.0000                 | Each                        |                                  | 1000.0000                                                 | 1000.00      |              | 📿 Add    | Û    |
| Shipping Line 1           |                                   | *Ship To                                                            | 000000206                           | Q                                                  |                        |                             | Quantity                         | 1.0000                                                    |              |              | +        | -    |
|                           |                                   | Address                                                             | Finance & Contro<br>333Waterman Blo |                                                    |                        |                             | Price                            | 1000.0000                                                 | Price Adju   |              |          |      |
|                           |                                   |                                                                     | 85 So Prospect S                    | St                                                 |                        |                             |                                  |                                                           | Pegging In   |              |          |      |
|                           |                                   |                                                                     | Burlington, VT 0                    | 5405-0160                                          |                        |                             |                                  |                                                           | Pegging V    | /orkbench    |          |      |
|                           |                                   | Attention To                                                        | Cole Thomas                         |                                                    |                        |                             |                                  |                                                           |              |              |          |      |
|                           |                                   |                                                                     |                                     |                                                    |                        |                             |                                  |                                                           |              |              |          |      |
|                           |                                   | Due Date                                                            |                                     | <b>BI</b>                                          |                        |                             |                                  |                                                           |              |              |          |      |
|                           |                                   | Due Date<br>ing Lines<br>Distribute By                              | Qty v                               |                                                    |                        | QN                          | /ulti-Accoun                     | ting Tags                                                 |              |              |          |      |
|                           | ш.                                | ing Lines                                                           | Qty v                               |                                                    |                        |                             |                                  | iting Tags<br>e   Find   View Al                          | I   🖉   🧱 Fi | rst 🕚 1 of   | 1 🕑 Last |      |
|                           | ш.                                | ing Lines<br>Distribute By<br>ting Lines                            |                                     | Accounting Tag                                     | et Information         |                             | Personalize                      |                                                           |              | rst 🕚 1 of   | 1 🕑 Last |      |
|                           | Account                           | ing Lines<br>Distribute By<br>ting Lines                            | elds2 Details                       | Accounting Tag                                     | et Information Quantit | sset Informatio             | Personalize                      | e   Find   View Al<br>dget Information                    | <b></b> )    | rst 🕚 1 of 1 | 1 🕑 Last |      |
|                           | Account                           | ing Lines<br>Distribute By<br>ting Lines<br>Ids1 Chartfie           | elds2 Details                       | Accounting Tag Details 2 Asso                      |                        | sset Informatio             | Personalize                      | e   Find   View Al<br>dget Information                    | <b></b> )    |              |          |      |
| Select All / Deselect All | Account<br>Chartfiel<br>Line<br>1 | ing Lines<br>Distribute By<br>ting Lines<br>Ids1 Chartfie<br>Status | elds2 Details                       | Accounting Tag Details 2 Asso "Location 0000000206 | Quantit                | sset [nformatio<br>/<br>1.1 | Personalize<br>on 2 Bui<br>Perce | e   Find   View Al<br>dget Information<br>ent<br>100.0000 | <b></b> )    | handise Amt  |          |      |

**15.** To split the item cost between multiple chartstrings, add distribution line(s). Click the imes sign to the far right of the Accounting Line to create another line.

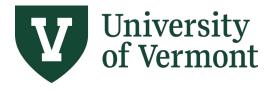

Requisitions (Classic), Purchase Orders, and Using the Lifespan

| Accounting l | Lines        |         |                 |           |              |          |          |             |                    |          |   | Personalize | e   Fin | Id   View Al | 12 |          | First 🕚 1 of 1 | 🕑 La |
|--------------|--------------|---------|-----------------|-----------|--------------|----------|----------|-------------|--------------------|----------|---|-------------|---------|--------------|----|----------|----------------|------|
| Chartfields1 | Chartf       | ields2  | <u>D</u> etails | Details 2 | Asset Inform | mation   | Asset In | formation 2 | Budget Information | n 💷      |   |             |         |              |    |          |                |      |
| Account      | Oper<br>Unit | Dept    | Fund            | Source    |              | Function | I        | PC Bus Unit | Project            | Activity |   | Program     |         | Purpose      |    | Property |                |      |
| 80014 Q      | 01 Q         | 11011 C | 100             | Q 100001  | ٩            | 521      | Q        | Q           | Q                  |          | ٩ | 0000        | Q       | 0000         | Q  |          | ٩              | (+)  |

To change how the expenses are distributed, click the **Distribute By** dropdown, and select **Qty** (Quantity) or **Amt** (Amount). Select the method to use to allocate the expense account distribution.

Selecting either option enables you to distribute by percentage. If you change the amount or quantity, the percentage is adjusted. If you change the percent, the amount or quantity is adjusted. In either case, the total must equal 100 percent.

**Amount**: Select to enter a value in the Amount field. The sum of all distribution amounts must equal the schedule amount (the value in the Amount field on the Maintain Requisitions - Schedule page).

*Quantity*: Select to enter a value in the Req Qty field. The sum of all distribution quantities must equal the schedule quantity (the value in the Req Qty field on the Maintain Requisitions - Schedule page).

| Acco                 | ounting Lines      |                    | _          |                                                               |                     |                    |               |      |   |  |  |  |
|----------------------|--------------------|--------------------|------------|---------------------------------------------------------------|---------------------|--------------------|---------------|------|---|--|--|--|
|                      | *Distribute By     | Qty v<br>Amt       | Accounting | Тад                                                           | Q Multi-A           | ccounting Tags     |               |      |   |  |  |  |
| Accounting Lines Qty |                    |                    |            | Personalize   Find   View All   🖾   👪 First 🕚 1-3 of 3 🕑 Last |                     |                    |               |      |   |  |  |  |
| Cha                  | tfields1 Chartfiel | de2 <u>Dotaile</u> | Details 2  | Asset Information                                             | Asset Information 2 | Budget Information |               |      |   |  |  |  |
| Line                 | Status             | Dist Type          | *Location  | Qua                                                           | antity              | Percent            | Merchandise A | nt   |   |  |  |  |
| 1                    | Open               |                    | 000000206  | Q                                                             | 0.7142              | 71.4200            | 714.          | 20 🛨 | - |  |  |  |
| 2                    | Open               |                    | 000000206  | Q                                                             | 0.1429              | 14.2900            | 142.          | 90 🛨 | - |  |  |  |
| 3                    | Open               |                    | 000000206  | Q                                                             | 0.1429              | 14.2900            | 142.          | 90 🛨 | - |  |  |  |

Update the values in the chartfields on the **Chartfields2** tab as needed. Repeat for all requisition lines.

| Accounting I | Lines        |         |        |           |              |          |          |             |                   |          | Pe | rsonalize   F | ind   Vie | ew All   🕼 | ן 🔜  | First 🕚 1-2 of 2 | 🕑 Last |
|--------------|--------------|---------|--------|-----------|--------------|----------|----------|-------------|-------------------|----------|----|---------------|-----------|------------|------|------------------|--------|
| Chartfields1 | Chartfi      | elds2 D | etails | Details 2 | Asset Inform | nation   | Asset In | formation 2 | Budget Informatio | n 📼      |    |               |           |            |      |                  |        |
| Account      | Oper<br>Unit | Dept    | Fund   | Source    |              | Function |          | PC Bus Unit | Project           | Activity |    | Program       | Pu        | irpose     | Prop | erty             |        |
| 80014 Q      | 01 Q         | 11011 Q | 100    | 100001    | Q            | 521      | Q        | Q           | Q                 |          | Q  | 0000          | Q 00      | 000        | ۹ 🗆  | Q                | + -    |
| 80014 Q      | 01 Q         | 11002 Q | 100    | 100001    | Q            | 521      | Q        | Q           | Q                 |          | Q  | 0000          | Q 00      | 000        | ۹ 🗌  | ٩                | + -    |

Repeat steps 12-14 for all requisition lines.

16. When review is complete, click Save & Submit. This will send the requisition to the Computer Depot. When they receive the requisition, they will send an approval email. The expense will be charged to the chartstring(s) provided. In the event that a chartstring is not valid, the Depot will ask the requisitioner for a new, valid chartstring. The requisition will be budget-checked by the Computer Depot once they have received the valid chartstring(s).

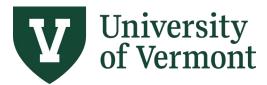

Requisitions (Classic), Purchase Orders, and Using the Lifespan

## Managing & Tracking Requisitions

The **Requisition Details** Query is helpful for finding information related to the requisition, including the purchase order, invoice, and payments made.

The query provides the following data:

- PO Business Unit
- Requisition ID
- Requisition Line number
- Associated PO #, PO Line #, PO Line Amount
- Supplier Name, Invoice Number, Invoice Date, Invoice Amount
- Associated Voucher #
- UVM Check #, Payment Date, Method, Status (P = Paid, V = Void)

#### **Run the Requisition Details Query**

- **1.** Log in to <u>PeopleSoft Financials</u>
- 2. On the UVM Employee Homepage click on the UVM Business Mgr WorkCenter tile.

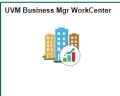

3. Click the Arrow icon to expand the Queries menu and the PurCard & Purchasing Queries menu to view frequently used Purchasing related queries. Then select UV\_REQUISITION\_DETAILS1

|                              | Query Viewer                                                                                                    | Â              | Q,  | ٣ | : 📀 |
|------------------------------|----------------------------------------------------------------------------------------------------|----------------|-----|---|-----|
| C 🗘                          | UV_REQUISITION_DETAILS1 - Use when pymnt icon is active                                                                                                    |                |     |   |     |
| Links                        | Unit Q. Reg ON                                                                                                    |                |     |   |     |
| Query Manager                | Row, PD Business Unit, Requisition #, Requisition Line#, PO #, PO Line#, PO Line#, PO Line#, Po Line#, Amount, Name, Vendor Invoice #, Vendor Invoice Date, Vendor Invoice Amount, Voucher #, UMI Check #, Vendor Invoice Paid On, Payment M | lethod Pay Sta | tus |   |     |
| AR & Billing Queries         |                                                                                                    |                |     |   |     |
| GL Queries $\sim$            |                                                                                                    |                |     |   |     |
| Grants Queries $\checkmark$  |                                                                                                    |                |     |   |     |
| KK Queries $\sim$            |                                                                                                    |                |     |   |     |
| Project Costing Queries      |                                                                                                    |                |     |   |     |
| Purcard & Purchasing Queries |                                                                                                    |                |     |   |     |
| UV_PO_INFO                   |                                                                                                    |                |     |   |     |
| UV_REQ_INFO                  |                                                                                                    |                |     |   |     |
| UV_PURCARD_QRY               |                                                                                                    |                |     |   |     |
| UV_PURCARD_JRNLS_NOTFINISHE  |                                                                                                    |                |     |   |     |
| UV_PO_OPEN_BY_DEPT_PROJECT   |                                                                                                    |                |     |   |     |
| UV_REQUISITION_DETAILS1      |                                                                                                    |                |     |   |     |
| Travel & Expense Queries     |                                                                                                    |                |     |   |     |

**4.** This query requires that you supply criteria, displaying required prompts for Unit, Req ID, and PO Number.

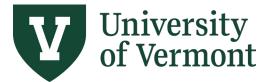

- **a.** Unit: Enter UVM01 into the field or use the search icon to select the value. This is the purchasing Business Unit for the requisition.
- **b.** Req ID & PO Number: These fields display % next to them. Either data element is sufficient. Enter the id number you have into the corresponding field. Enter % in the other.

```
Examples:

If you have the Requisition ID, enter criteria as follows:

UV_REQUISITION_DETAILS1 - Use when pymnt icon is active
```

| Unit         |            |
|--------------|------------|
| Req ID%      | 0000043187 |
| PO Number %  | %          |
| View Results |            |

If you have the **PO Number**, enter criteria as follows:

| UV_REQUIS    | ITION_DETAILS1 - Use when pymnt icon is active |
|--------------|------------------------------------------------|
| Unit         | UVM01 Q                                        |
| Req ID%      | %                                              |
| PO Number %  | 0000041089                                     |
| View Results |                                                |

- 5. When you have completed entering your criteria click View Results.
- 6. You can download your results to Excel by clicking the Excel Spreadsheet hyperlink.

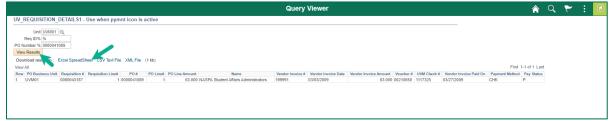

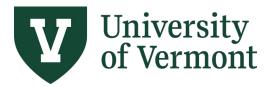

**PeopleSoft Financials User Guide:** Requisitions (Classic), Purchase Orders, and Using the Lifespan

#### **View Chartstring Information**

Chartstrings track when and where goods and services are charged within the University. Requisition data including business unit, department, price and budget is found here.

- 1. Log in to <u>PeopleSoft Financials</u>
- 2. On the UVM Employee Homepage click on the UVM Business Mgr WorkCenter tile.

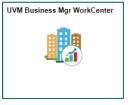

- 3. Click the Arrow icon to expand the Links menu and the Purchasing & Accounts Payable menu to view frequently used Purchasing related links. Then select Manage Requisitions (Classic)
- **4.** Enter the search criteria for a Requisition. Click **Search**.

| Manage Requ           | isitions                |                                   |                  |                                    |   |
|-----------------------|-------------------------|-----------------------------------|------------------|------------------------------------|---|
| Search Requise        | sitions                 |                                   |                  |                                    |   |
| To locate requisition | ns, edit the criteria b | elow and click the Search button. |                  |                                    |   |
| Business Unit:        | UVM01                   | Q Requisition Name:               |                  |                                    | C |
| Requisition ID:       |                         | Request Status:                   | All but Complete | <ul> <li>Budget Status:</li> </ul> | - |
| Date From:            |                         | 🗟 Date To:                        | 31               |                                    |   |
| Requester:            |                         | C Entered By:                     | Q                | PO ID:                             | Q |
| Search                |                         |                                   |                  |                                    |   |

5. Click the **Req ID** link to open the **Requisition Details** page.

| Requisitions                                                                                                    | ?                          |       |            |               |        |                             |  |  |  |  |  |
|----------------------------------------------------------------------------------------------------|----------------------------|-------|------------|---------------|--------|-----------------------------|--|--|--|--|--|
| To view the lifespan and line items for a requisition, click the Expand triangle icon.<br>To edit or perform another action on a requisition, make a selection from the Action dropdown list and click Go. |                            |       |            |               |        |                             |  |  |  |  |  |
| Req ID                                                                                                    | Requisition Name           | BU    | Date       | Request State | Budget | Total                       |  |  |  |  |  |
| 0000142769                                                                                                    | Flynn Center Dnce<br>Works | UVM01 | 01/04/2017 | Complete      | Valid  | 810.00 USD [Select Act V Go |  |  |  |  |  |

6. Click the <sup>•</sup> icon to expand the Requisition Line.

| Requisition | Summary                     |                |                   |                            |                        |                         |                        |
|-------------|-----------------------------|----------------|-------------------|----------------------------|------------------------|-------------------------|------------------------|
|             | Business Unit UVM01         |                |                   | Requisition Name           | Flynn Center Dnce W    | orkshop F16             |                        |
|             | Date 01/04/2017             |                |                   | Requisition ID (           | 0000142769             |                         |                        |
|             | Request State Complete      |                |                   | Total Amount               | 810.00 USD             |                         |                        |
|             | Requested For kdutra        |                |                   | Pre-Encumbrance Balance    | 0.00 USD               |                         |                        |
|             |                             |                |                   |                            |                        |                         |                        |
|             | to review shipping and acco | unting details |                   |                            |                        |                         |                        |
| equisition  | Lines                       | unting details | Amount Only       | Quantity                   | Price                  | Status                  | Total                  |
|             |                             |                | Amount Only<br>No | Quantity<br>1.0000 AvgCost | Price<br>810.00000 USD | <u>Status</u><br>Closed | <b>Total</b><br>810.00 |

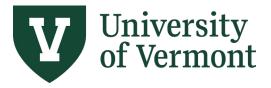

Requisitions (Classic), Purchase Orders, and Using the Lifespan

7. View the Requisition Information. Click the <sup>I</sup> icon to expand the Accounting Lines section for accounting details. Chartstring Information is on the **More Details** tab.

| Req | uisition l  | Lines                                                                 |                                                                                                    |                   |                                          |                        |                  |                        |
|-----|-------------|-----------------------------------------------------------------------|----------------------------------------------------------------------------------------------------|-------------------|------------------------------------------|------------------------|------------------|------------------------|
| ~   | Line<br>1 🌮 | Item Description<br>'Looking Deeper" Dance<br>Works<br>PO information | Source Status<br>Complete                                                                                              | Amount Only<br>No | Quantity<br>1.0000 AvgCost               | Price<br>810.00000 USD | Status<br>Closed | <u>Total</u><br>810.00 |
|     |             | Shipping Line 1 Ship To                                               | 0000000311<br>UVM Music & Dance<br>200C Music/Southwick Comp<br>392 South Prospect Street<br>Burlington, VT 05405-1708 | plex              | Quantity 1.0000<br>Price 810.00000<br>ex |                        |                  |                        |
|     |             |                                                                       | <ul> <li>Kelly Dutra</li> <li>01/04/2017</li> </ul>                                                                    |                   |                                          |                        |                  |                        |
|     |             | Accounting Lines                                                      |                                                                                                    |                   |                                          |                        |                  |                        |

If there are multiple accounting lines on this requisition line, click the **Next/Previous Arrows** (1), **First/Last** links, or **View All** option to see additional lines.

| Acco           | ounting Li | nes       |                | Distrib      | ute By Qty           |                | Liqui   | idate By Amt |                 |          |               |
|----------------|------------|-----------|----------------|--------------|----------------------|----------------|---------|--------------|-----------------|----------|---------------|
| Ассои          | unting Li  | nes       |                |              |                      |                |         | Pers         | onalize   🗖   📕 | First 🕚  | 1 of 1 🛞 Last |
| <u>D</u> etail | s More     | e Details | More Details 2 | Asset Inform | ation <u>B</u> udget | Informati      | ion     |              |                 |          |               |
| Oper<br>Unit   | Fund       | Dept      | Program        | Function     | Source               | PC Bus<br>Unit | Project | Activity     | Purpose         | Property | Affiliate     |
| 12             | 320        | 52000     | 0317           | 201          | 300234               |                |         |              | 1951            | 0000     |               |
| •              |            |           |                |              |                      |                |         |              |                 |          |               |

## Manage Requisitions Using the Lifespan

The Request Lifespan is a tool that allows users to view each step in the procurement process. The status of where the requisition is currently in its lifespan is illustrated. Additional details can also be found here.

- **1.** Log in to <u>PeopleSoft Financials</u>
- 2. On the UVM Employee Homepage click on the UVM Business Mgr WorkCenter tile.

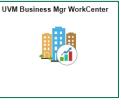

**3.** Click the **Arrow** icon to expand the **Links** menu and the **Purchasing & Accounts Payable** menu to view frequently used Purchasing related links. Then select **Manage Requisitions** (Classic).

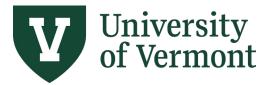

- **4.** The Business Unit field will populate automatically with **UVM01.** This is the default purchasing Business Unit.
- 5. Verify the **Requester** user id.
- 6. Enter a **Requisition ID** if known, or leave the field blank.
- 7. Verify the Date From and Date To fields to ensure that they are correct.
- 8. Click Search.

| Search Requisitions             |                                                |                  |                                    |   |
|---------------------------------|------------------------------------------------|------------------|------------------------------------|---|
| To locate requisitions, edit th | ne criteria below and click the Search button. |                  |                                    |   |
| Business Unit: UV               | (M01 Q Requisition Name:                       |                  |                                    | Q |
| Requisition ID:                 | Q Request Status:                              | All but Complete | <ul> <li>Budget Status:</li> </ul> | - |
| Date From:                      | Date To:                                       | 1                |                                    |   |
| Requester:                      | Q Entered By:                                  | Q                | PO ID:                             | Q |

- **9.** Requisitions meeting the search criteria are displayed.
- **10.** To view more information regarding a requisition, expand the section by clicking on the triangle to the left of the line.

| Requisitions (?                                                                                                 |                                                                                       |       |            |                  |        |  |                                          |      |  |  |  |  |
|----------------------------------------------------------------------------------------------------|---------------------------------------------------------------------------------------|-------|------------|------------------|--------|--|------------------------------------------|------|--|--|--|--|
| To view the lifespa                                                                                             | o view the lifespan and line terms for a requisition, click the Expand triangle icon: |       |            |                  |        |  |                                          |      |  |  |  |  |
| o edit or perform an orier action on a requisition, make a selection from the Action dropdown list and click Go |                                                                                       |       |            |                  |        |  |                                          |      |  |  |  |  |
| .en                                                                                                    | Requisition Name                                                                      | BU    | Date       | Status           | Budget |  | Total                                    |      |  |  |  |  |
| 0000140210                                                                                                    | FY17 New Copier Cancer                                                                | UVM01 | 09/26/2016 | PO(s) Dispatched | Valid  |  | 2,799.80 USD <select action=""></select> | ✓ Go |  |  |  |  |
| 0000139320                                                                                                    | FY17 Foundation Copier                                                                | UVM01 | 08/23/2016 | PO(s) Dispatched | Valid  |  | 1,382.59 USD <select action=""></select> | ▼ Go |  |  |  |  |

**11.** The **Request Lifespan** is displayed. In the Request Lifespan, links will become active as that step in the procurement process is completed.

Only requisition lines that have a supplier assigned to them, have been approved, and have been budget-checked to **Valid** status, will move forward in the purchasing process.

| Red | quisitior            | ıs ( | 2                                                      |         |            |                   |                        |           |                                   |               |    |
|-----|----------------------|------|--------------------------------------------------------|---------|------------|-------------------|------------------------|-----------|-----------------------------------|---------------|----|
|     |                      |      | n and line items for a rec<br>another action on a requ |         |            |                   | own list and click Go. |           |                                   |               |    |
|     | Req ID               |      | Requisition Name                                       | BU      | Date       | Request State     | Budget                 | Total     |                                   |               |    |
| •   | 00001402             | 10   | FY17 New Copier<br>Cancer                              | UVM01   | 09/26/2016 | Complete          | Valid                  | 2,79      | 9.80 USD                          | [Select Act V | Go |
|     |                      |      | Requester Tina Ma                                      | izuzan  | Ente       | red By Natalie Gu | illette F              | riority M | edium                             |               |    |
|     | Pre-Encu             | ımbr | ance Balance                                           | 0.00    | USD        |                   |                        |           |                                   |               |    |
|     |                      |      |                                                        |         | Purchase   | Change            | eceiving Returns       |           |                                   |               |    |
| R   | Requisi<br>equest Li |      |                                                        | ventory | Orders     | Request           | eceiving Returns       | invo      | nce                               | Payment       |    |
|     | Line Info            |      |                                                        |         |            | Pers              | onalize   Find   🗖     | i i       | irst 🕚                            | 1 of 1 🛞 Last |    |
| L   | ine                  |      | Description                                            | Status  | Price      | Currency          | Quantity               | UOM       | Supplier                          |               |    |
| 1   |                      | p.   | Copier Lease Konica<br>KON-C458                        | Closed  | 279.9800   | USD               | 10.000                 | 0 EA      | U S Band<br>Equipmen<br>Finance I | nt            |    |

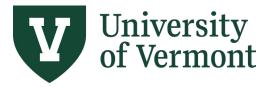

**12.** After Purchasing Services has created a purchase order for the requisition, the Purchase Orders link will become active in the Request Lifespan section.

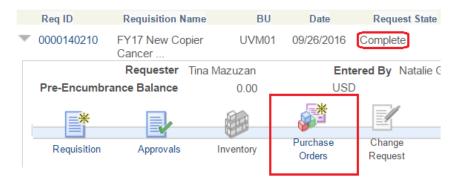

As shown above, the Request State for this is Complete. Definitions for requisition statuses are: PO Created – requisition is in process

PO Approved – requisition is in process

PO Dispatched – PO successfully processed, sent to supplier, and ready for department's use

- PO Complete PO closed and encumbrance(s) released
- **13.** Click the **Purchase Orders** link to view the Purchase Order Inquiry page. The PO Number and Requisition details are displayed.

|           | Busines       | s Unit UVM01                                               |                    |         |                  |              |              |                    |
|-----------|---------------|------------------------------------------------------------|--------------------|---------|------------------|--------------|--------------|--------------------|
| equisitio | on informatio | on                                                         |                    |         |                  | Find         | View All     | First 🕚 1 of 1 🕑 L |
|           | Requisit      | ion ID 0000140210 L                                        | ine Number         |         | 1                |              |              |                    |
| PO infor  | rmation       |                                                            |                    |         |                  | Find   \     | /iew All F   | irst 🕚 1 of 1 🕑 La |
|           | PO Nu         | umber 0000152832                                           | Buyer dharve       | у       |                  | Chang        | je Order     |                    |
|           | PC            | <b>Date</b> 09/26/2016                                     | Supplier ID 000000 | 0715    | Terms N0         | PC           | O Status Con | nplete             |
| Lines     |               |                                                            |                    | Persona | alize   Find   V | ′iew All   🗖 | 📑 🛛 First    | 🕚 1 of 1 🕑 Last    |
| Line      | Item ID       | Description                                                | Merchandise<br>Amt |         | UOM              | PO Qty       | Status       | Line Details       |
| 1         |               | Copier Lease Konica KON-<br>C458- Serial<br>#A79M011000635 | 2,799.80           | USD     | EA               | 10.0000      | Closed       |                    |

Return to Manage Requisitions

**14.** As the Disbursement Center completes more steps in the procurement process, additional links will activate until the lifespan is completed.

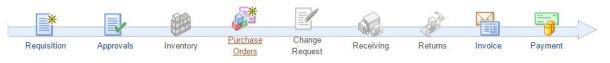

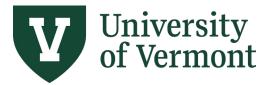

Requisitions (Classic), Purchase Orders, and Using the Lifespan

**15.** An active **Invoice** icon indicates that an invoice is being processed for payment. Click the **Invoice** icon to view the voucher number, invoice amount and supplier information. Be sure to click **View All**, or scroll through to see all voucher lines associated with this PO.

| Bus       | iness Unit UV                           | M01      |                     | Requisition ID      | 0000140210          |             |                     |           |                              |           |               |                    |          |         |          |    |
|-----------|-----------------------------------------|----------|---------------------|---------------------|---------------------|-------------|---------------------|-----------|------------------------------|-----------|---------------|--------------------|----------|---------|----------|----|
| roll Area |                                         |          |                     |                     |                     |             |                     |           |                              |           |               | Find   Vi          | ew All   | First 🤇 | 🎐 1 of 1 | ۱  |
| Bus       | siness Unit U∖                          | 'M01     | P                   | O Number 000        | 00152832            |             | Purchase C          | Order Da  | ate 09/26                    | 6/2016    | Match F       | Rule UVM_          | MATCH    |         |          |    |
| 5         | Supplier ID 00                          | 00000715 | Supplier            | r Location EP/      | AY                  | U S Ba      | ancorp Equipm       | nent Fina | ance Inc                     |           |               |                    |          |         |          |    |
| PO Line   |                                         |          |                     |                     |                     |             |                     |           |                              |           | Fin           | d   View All       | First    | 🕚 1 of  | 1 🕑 La   | st |
| N         | Line Nu                                 |          | 1 Sched             | # 1                 | Item I              | _           | 10,0000             | Matoh     | Status P                     | 0.        | Matabad       |                    |          |         |          |    |
|           | Line Nu<br>Merchandise Ar<br>cher Lines |          | 1 Sched<br>2799.800 | # 1                 | ltem I<br>PO Quanti | _           | 10.0000             |           | <b>Status P</b><br>rsonalize |           | Matched       | First              | 🜒 1-3 of | 10 🕑 L  | ast      |    |
|           | Merchandise Ar                          |          |                     | # 1<br>Match Status |                     | _           | 10.0000<br>Quantity | Per       |                              | Find Viev |               | First (Finalized D |          | 10 💽 L  | ast      |    |
| PO Voud   | Merchandise Ar                          | nount    | 2799.800            |                     | PO Quanti           | UOM         | Quantity            | Per       | rsonalize                    | Find Viev | / All   🕼   🔜 |                    |          | 10 🛞 L  | ast      |    |
| PO Voue   | Merchandise Ar<br>cher Lines<br>Voucher | nount    | 2799.800            | Match Status        | PO Quanti           | UOM<br>0 EA | Quantity            | Per       | rsonalize                    | Find Viev | / All   🕼   🔜 |                    |          | 10 🛞 L  | ast      |    |

**16.** An active **Payment** icon indicates payment has been processed. Click the **Payment** icon to view the check number (Payment Reference ID), check date, payment address, and other payment information. Be sure to click **View All** or scroll through to see all voucher payment lines associated with this PO.

| Voucher<br>Business Unit AP001<br>D Payment<br>Bank Name<br>Pay Cycle<br>Pay Cycle Seq #<br>Supplier Name |                    | Requisition ID  | 0000140210     | PO Number 0000152        | Find   View All<br>332 Vo<br>Find   View All | First ④ 1 of 10 ④ Li<br>ucher ID 00715691<br>First ④ 1 of 1 ④ Li |
|----------------------------------------------------------------------------------------------------|--------------------|-----------------|----------------|--------------------------|----------------------------------------------|------------------------------------------------------------------|
| D Payment<br>Bank Name<br>Pay Cycle<br>Pay Cycle Seq #                                                    | EPAY               | Requisition ID  | 0000140210     | <b>PO Number</b> 0000152 |                                              |                                                                  |
| Bank Name<br>Pay Cycle<br>Pay Cycle Seq #                                                                 | EPAY               |                 |                |                          | Find   View All                              | First 🕚 1 of 1 🕑 La                                              |
| Pay Cycle<br>Pay Cycle Seq #                                                                              | EPAY               |                 |                |                          |                                              |                                                                  |
| Pay Cycle Seq #                                                                                           |                    |                 |                |                          | Payment Refere                               | nce ID 003821                                                    |
|                                                                                                    | 390                |                 |                |                          | Accountin                                    | g Date 09/27/2016                                                |
| Supplier Name                                                                                             | 000                |                 |                |                          | Paymen                                       | nt Date 09/27/2016                                               |
|                                                                                                    | U S Bancorp Equipm | ent Finance Inc |                |                          | Days Outsta                                  | anding 3                                                         |
| Address                                                                                                   | PO Box 790448      |                 |                |                          | Payment Clea                                 | r Date 09/30/2016                                                |
|                                                                                                    |                    |                 |                |                          | Reconcil                                     | e Date 09/30/2016                                                |
| Address Line 2                                                                                            |                    |                 |                |                          | P                                            |                                                                  |
| City                                                                                                    | St Louis           | МО              | 63179-0448 U   | JSA                      | Paymen                                       | nt Date 09/27/2016                                               |
| Payment Amount                                                                                            |                    | 60 USD          | Payment Method | FT                       |                                              |                                                                  |
| Description                                                                                               |                    |                 | -              |                          |                                              |                                                                  |
|                                                                                                    |                    |                 |                |                          |                                              |                                                                  |
|                                                                                                    | 7                  |                 |                |                          |                                              |                                                                  |
| Review Payments                                                                                           |                    |                 |                | Perso                    | nalize   Find   💷   🔣                        | First ④ 1 of 1 🕑 Last                                            |
| Details Additional Details                                                                                | ;                  |                 |                |                          |                                              |                                                                  |
| Business Unit Voucher ID                                                                                  | Advice<br>Sequence | Advice Date     | Invoice Number | Gross Paid Amount        | Paid Amount                                  | Payment Currency                                                 |
| AP001 00715691                                                                                            | 1                  | 09/14/2016      | 313285413      | 279.9                    | 3 279.98                                     | USD                                                              |

Return to Manage Requisitions

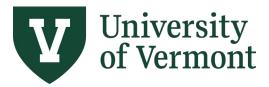

Requisitions (Classic), Purchase Orders, and Using the Lifespan

### **Review Payment Information**

This section provides guidance on how to review payments to the University's suppliers.

- 1. Log in to <u>PeopleSoft Financials</u>
- 2. On the UVM Employee Homepage click on the UVM Business Mgr WorkCenter tile.

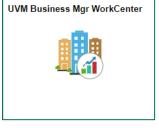

3. Click the Arrow icon to expand the Links menu and the Purchasing & Accounts Payable menu to view frequently used Purchasing & Accounts Payable related links. Then select Payment Inquiry.

| The University of Vermont     |                                     |                         | FSPRX - refreshed to Sep 04, 2020 0321AM from faprd | Welcome, Tiffany Barker Cook!<br>New Window |
|-------------------------------|-------------------------------------|-------------------------|-----------------------------------------------------|---------------------------------------------|
|                               |                                     |                         | Payment Inquiry                                     | 🏫 Q 🏲 E 🙆                                   |
| - Links                       | <ul> <li>Search Criteria</li> </ul> |                         |                                                     | •                                           |
| Tools ~                       | Search Name                         | ALL Q                   |                                                     |                                             |
| External Links $\sim$         |                                     | From                    | То                                                  |                                             |
| Inquiry Pages 🗸 🗸             | From Supplier Name 1                |                         | Vermont Comedy Club Q,                              |                                             |
| GL & Budget                   | Supplier Location                   | ٩                       |                                                     |                                             |
| Purchasing & Accounts Payable | *Amount Rule                        | Any 🗸                   |                                                     |                                             |
| Requisition                   | Amount                              |                         |                                                     |                                             |
| Manage Requisitions           | *Currency                           | ۹                       |                                                     |                                             |
| PO Activity Summary           | Bank SetID                          |                         |                                                     |                                             |
| Voucher Inquiry               | Bank Code                           |                         |                                                     |                                             |
| Payment Inquiry               | Bank Account                        | ٩                       |                                                     |                                             |
| Grants & Projects             | Bank Account #                      |                         |                                                     |                                             |
| Billing/Customer Accounts     | From Ref ID                         |                         |                                                     |                                             |
| Combination Code Table        | From Payment Date                   |                         | 07/01/2020                                          |                                             |
| Queries                       | Payment Method                      |                         |                                                     |                                             |
| Reports/Processes             | Pay Cycle                           |                         |                                                     |                                             |
| r Reportar Focesses           | Seq Num                             | ٩                       |                                                     |                                             |
|                               | Payment Status                      |                         |                                                     |                                             |
|                               |                                     |                         |                                                     |                                             |
|                               | Remit Supplier                      |                         |                                                     |                                             |
|                               | Settle By                           | ~                       |                                                     |                                             |
|                               | Settlement Status                   | Single Payment Vouchers |                                                     |                                             |
|                               |                                     |                         | Kaumad Barak                                        |                                             |
|                               | Max Rows                            | 300 Search Clear        | Keyword Search                                      | -                                           |

The **Payment Inquiry** page is displayed. Enter search criteria as outlined in the steps below.

*Note:* Up to 300 supplier payments are displayed. To display additional rows, increase the number in the Max Rows field, which is located below the search criteria fields.

- 4. Ensure that SHARE is in the Remit SetID field. If it does not default in, enter it manually or use the search icon to the right of the field to select it.
- 5. To narrow the search results, enter a payment date range, e.g., 07/01/2015 to 06/30/16.

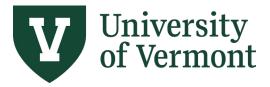

6. Click the Look up icon to the right of the From Supplier Name 1 field. Enter the beginning of the supplier name (e.g., staples for Staples Advantage) then click on the search icon to search for this supplier.

The search provides a list of all suppliers whose names begin with **staples**.

| Look Up From Supplier Name 1                                                                       | ×    |
|----------------------------------------------------------------------------------------------------|------|
|                                                                                                    | Help |
| Search by: Supplier Name begins with Staples                                                       |      |
| Search     Cancel     Advanced Lookup       Search Results     View 100     Image: Advanced Lookup |      |
| Supplier Name                                                                                      |      |
| Staples Advantage                                                                                  |      |
| Staples Contract and Commercial Inc                                                                |      |
| Staples Contract and Commerical Inc                                                                |      |
| Staples Technology Solutions                                                                       |      |
| Staples, Andrew                                                                                    |      |
| Staples, Elizabeth                                                                                 |      |
| Staples, James                                                                                     |      |
| Staples, Jennifer                                                                                  |      |
| Staples, Sara                                                                                      |      |
|                                                                                                    |      |

Using the percent (%) sign allows for a more flexible supplier search. The search below provides all suppliers with Vermont in the name.

**Note:** The search produces more than 300 results, so you may need to use additional search criteria. The search can be further refined using the **Advanced Lookup**.

| Look Up From Supplier Name 1                                                                              | × Look Up From Supplier Name 1                                                                                              |
|----------------------------------------------------------------------------------------------------|----------------------------------------------------------------------------------------------------|
| Search by: Supplier Name begins with %Vermont                                                             | Remit SetID SHARE<br>Supplier Name begins with v %Vermont                                                                   |
| Search Cancel Advanced Lookup                                                                             | Search ( = sel Basic Lookup<br>Search Results < >                                                                           |
| Only the first 300 results can be displayed.         View 100       I -300 of 300 v         Supplier Name | Only the first 300     >=     splayed.       View 100     Image: splayed.     between       Supplier Name     Supplier Name |
| 350VERMONT                                                                                                | 350VERMONT                                                                                                    |
| 350VERMONT INC                                                                                            | 350VERMONT INC                                                                                                    |
| ACLU Foundation of Vermont                                                                                | ACLU Foundation of Vermont                                                                                                  |
| ACLU Foundation of Vermont Inc                                                                            | ACLU Foundation of Vermont Inc                                                                                              |
| AIDS Project of Southern Vermont                                                                          | AIDS Project of Southern Vermont                                                                                            |
|                                                                                                    | Affordable Housing America Vermont LLC                                                                                      |
| Affordable Housing America Vermont LLC                                                                    | Aikido Vermont                                                                                                    |
| Aikido Vermont                                                                                            | Amazing Vermont Photography LLC                                                                                             |
| Amazing Vermont Photography LLC                                                                           | Asian Bistro of Northern Vermont                                                                                            |

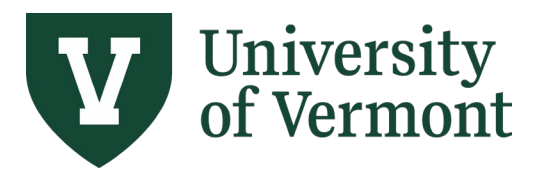

Requisitions (Classic), Purchase Orders, and Using the Lifespan

The search using Supplier Name **contains** "Vermont Com" produces a shorter list of results. Use a specific piece of the supplier's name to narrow down your search.

| L               | ook Up From S                  | upplier Name 1  | ×    |
|-----------------|--------------------------------|-----------------|------|
|                 |                                |                 | Help |
| Remit SetID     |                                | SHARE           |      |
| Supplier Name   | contains 🗸                     | Vermont Com     |      |
|                 |                                |                 |      |
| Search          | Clear Cance                    | el Basic Lookup | - 1  |
| Search Results  |                                |                 | - 1  |
| View 100        | <ul> <li>1-18 of 18</li> </ul> |                 |      |
| view 100        | 1-10 01 10                     |                 |      |
| Supplier Name   |                                |                 |      |
| Central Vermont | Communications                 |                 |      |
| Central Vermont | Community Actio                | n Council       |      |
| Central Vermont | Community Land                 | Trust           |      |
| Southeastern Ve | rmont Community                | Action          |      |
| The Vermont Cor | mmunity Foundat                | ion             |      |
| Vermont Comedy  | / Club                         |                 |      |
| Vermont Comme   | rcial Warehouse                |                 |      |
| Vermont Commit  | tee on Aids Reso               | urces           |      |
|                 |                                |                 |      |

7. Once a supplier is selected, the supplier name will populate in the "From" and "To" Fields. Click Search.

| The University of Vermont     |                                     |                         | FSPRX -       | refreshed to Sep 04, 2020 0321AM from fs | prd |
|-------------------------------|-------------------------------------|-------------------------|---------------|------------------------------------------|-----|
|                               |                                     |                         |               | Payment Inquiry                          |     |
| C 🔍                           |                                     |                         |               |                                          |     |
| - Links                       | <ul> <li>Search Criteria</li> </ul> |                         |               |                                          |     |
| Tools 🗸                       | Search Name                         | ALL                     | Q,            |                                          |     |
| External Links 🗸              |                                     | From                    |               | То                                       |     |
| Inquiry Pages $\sim$          | From Supplier Name 1                | Vermont Comedy Club     | Q             | Vermont Comedy Club                      | Q   |
| GL & Budget 🗸 🗸               | Supplier Location                   |                         | Q             |                                          |     |
| Purchasing & Accounts Payable | *Amount Rule                        | Any                     | ~             |                                          |     |
| Requisition                   | Amount                              |                         |               |                                          |     |
| Manage Requisitions           | *Currency                           |                         | Q,            |                                          |     |
| PO Activity Summary           | Bank SetID                          | SHARE                   | Q,            |                                          |     |
| Voucher Inquiry               | Bank Code                           |                         | Q             |                                          |     |
| Payment Inquiry               | Bank Account                        |                         | Q             |                                          |     |
| Grants & Projects             | Bank Account #                      |                         |               |                                          |     |
| Billing/Customer Accounts     | From Ref ID                         |                         |               |                                          |     |
| Combination Code Table        | From Payment Date                   | 07/01/2015              | Ħ             | 07/01/2020                               | Ē   |
| Queries                       | Payment Method                      |                         | ~             |                                          |     |
| Reports/Processes             | Pay Cycle                           |                         | Q             |                                          |     |
| , neponal roccases            | Seq Num                             |                         | Q             |                                          |     |
|                               | Payment Status                      |                         | ~             |                                          |     |
|                               | Remit SetID                         | SHARE                   | Q             |                                          |     |
|                               | Remit Supplier                      |                         | Q,            |                                          |     |
|                               | Settle By                           |                         | ~             |                                          |     |
|                               | Settlement Status                   | Single Payment Vouchers | ~             |                                          |     |
|                               |                                     |                         | Clear Keyword | d Search                                 |     |
|                               | Max Rows                            | 300 Search              | Clear Keyword | a Search                                 |     |

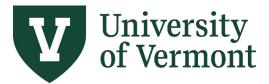

Requisitions (Classic), Purchase Orders, and Using the Lifespan

**8.** The Payment Inquiry Result section will be displayed at the bottom of the screen. The columns can be sorted by clicking the column headers.

| The Payment Reference ID Number is the check, ACH or E-Payment number | The Payment Reference | ce ID Number is the check, | ACH or E-Payment n | umber |
|-----------------------------------------------------------------------|-----------------------|----------------------------|--------------------|-------|
|-----------------------------------------------------------------------|-----------------------|----------------------------|--------------------|-------|

|                      |           |                          |                   |                 |             |               | P               | ayment In         | quiry                    |                    |
|----------------------|-----------|--------------------------|-------------------|-----------------|-------------|---------------|-----------------|-------------------|--------------------------|--------------------|
|                      |           | 0.10 12010               |                   |                 | 1           |               |                 |                   |                          |                    |
| Payment              |           |                          |                   | ~               |             |               |                 |                   |                          |                    |
| Pa                   | Pay Cycle |                          |                   | Q               |             |               |                 |                   |                          |                    |
| s                    | Seq Num   |                          |                   | Q,              |             |               |                 |                   |                          |                    |
| Paymer               | nt Status |                          |                   | ~               |             |               |                 |                   |                          |                    |
| Ren                  | mit SetID | SHARE                    |                   | Q,              |             |               |                 |                   |                          |                    |
| Remit                | Supplier  |                          |                   | Q,              |             |               |                 |                   |                          |                    |
|                      | Settle By |                          |                   | ~               |             |               |                 |                   |                          |                    |
| Settlemen            |           |                          |                   | ~               |             |               |                 |                   |                          |                    |
| Settiemen            |           | Single Payment Vou       | chers             |                 |             |               |                 |                   |                          |                    |
|                      | lax Rows  |                          | earch             | Clear Keyw      | ord Search  |               |                 |                   |                          |                    |
| M.                   | l         |                          | earch             | Clear           |             |               |                 |                   |                          |                    |
|                      | (         | Show Chart               |                   |                 | *Chart Type | Bar Chart     |                 | ~                 |                          |                    |
| Sorting Criteria     |           |                          |                   |                 |             |               |                 |                   |                          |                    |
| Sorting Criteria     |           |                          |                   |                 |             |               |                 |                   |                          |                    |
|                      | 1st sort  | Bank Account             |                   | ~               |             | Descending    | Sort            |                   |                          |                    |
|                      | 2nd sort  | Payment Reference ID     |                   | ~               | 0 0         | Descending    |                 |                   |                          |                    |
|                      | 2110 0011 |                          |                   |                 |             |               |                 |                   |                          |                    |
|                      |           |                          |                   |                 |             |               |                 |                   |                          |                    |
| Payment Inquiry Resu | ult       |                          |                   |                 |             |               |                 |                   |                          |                    |
| ≡, Q                 |           |                          |                   |                 |             |               |                 |                   | 4 4 1-1 of               | 1 🗸 🕨 🕨 🕴 View All |
| Payment Details      | Addition  | nal Info Supplier D      | etails <u>F</u> i | nancial Gateway | Þ           |               |                 |                   |                          |                    |
| Actions Sou          | urce      | Payment<br>Reference ID≜ | Payment<br>Method | Amount          | Currency    | Creation Date | Payment<br>Date | Payment<br>Status | Reconciliation<br>Status | Reconcile Date=    |
| ▼Actions VCH         | HR        | 1476142                  | System<br>Check   | 200.00          | USD         | 05/31/2019    | 05/31/2019      | Paid              | Reconciled               | 06/20/2019         |
|                      |           |                          |                   |                 |             |               |                 |                   |                          |                    |

|                                                            |                      |                        |                |            | Payment | inquiry |                     |                  |
|------------------------------------------------------------|----------------------|------------------------|----------------|------------|---------|---------|---------------------|------------------|
| Payment Method                                             |                      | ~                      |                |            |         |         |                     |                  |
| Pay Cycle                                                  |                      | Q                      |                |            |         |         |                     |                  |
| Seq Num                                                    |                      | Q                      |                |            |         |         |                     |                  |
| Payment Status                                             |                      | ~                      |                |            |         |         |                     |                  |
| Remit SetID                                                | SHARE                | Q                      |                |            |         |         |                     |                  |
| Remit Supplier                                             |                      | Q                      |                |            |         |         |                     |                  |
| Settle By                                                  |                      | ~                      |                |            |         |         |                     |                  |
| Settlement Status                                          |                      | ~                      |                |            |         |         |                     |                  |
|                                                            | Single Payment Vou   |                        | Keyword Search |            |         |         |                     |                  |
| Max Rows                                                   |                      | earch Clear            |                |            |         |         |                     |                  |
|                                                            | Show Chart           |                        | *Chart Type B  | lar Chart  | ~       |         |                     |                  |
| ✓ Sorting Criteria                                         |                      |                        |                |            |         |         |                     |                  |
| -                                                          |                      |                        |                | escending  |         |         |                     |                  |
| 1st sort                                                   | Bank Account         | ~                      | 00             | escending  | Sort    |         |                     |                  |
| 1st sort                                                   |                      | ~                      |                | lescending | Sort    |         |                     |                  |
| 1st sort<br>2nd sort                                       |                      |                        |                | -          | Sort    |         |                     |                  |
| 2nd sort                                                   |                      |                        |                | -          | Sort    |         |                     |                  |
| 2nd sort<br>Payment Inquiry Result                         |                      |                        |                | -          | Sort    | 4       | 1-1 of 1 ¥          | View All         |
| 2nd sort<br>Payment Inquiry Result<br>파 Q                  | Payment Reference ID | ~                      | _ D            | -          | Sort    | d - 4   | 1-1 of 1 V          | r ▶ ▶   View All |
| 2nd sort<br>Payment Inquiry Result                         | Payment Reference ID | vetails Einancial Gate | eway   >       | lescending |         |         | 1-1 of 1 🗸          | r ▶ ▶   View All |
| 2nd sort<br>Payment Inquiry Result<br>파 Q                  | Payment Reference ID | ~                      | _ D            | -          | Sort    | City    | 1-1 of 1 V<br>State | r                |
| 2nd sort Payment Inquiry Result Q Payment Details Addition | Payment Reference IC | vetails Einancial Gate | eway   >       | lescending |         |         |                     |                  |

The **Supplier Details** tab displays the supplier address to which payment was sent.

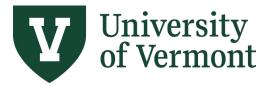

Requisitions (Classic), Purchase Orders, and Using the Lifespan

**9.** Click on **Payment Reference ID** to display more information including vouchers paid on that payment.

| t                    |                               |                            | Pa                                     | ayment Inqui                                      | ry                                                    |                                                              |
|----------------------|-------------------------------|----------------------------|----------------------------------------|---------------------------------------------------|-------------------------------------------------------|--------------------------------------------------------------|
|                      |                               |                            |                                        |                                                   |                                                       |                                                              |
|                      | Back To                       | Payment Inquiry            |                                        |                                                   |                                                       |                                                              |
|                      | P                             | ymnt Ref ID 1476142        |                                        |                                                   |                                                       |                                                              |
| 5                    | Accor                         | unting Date 05/31/20       | 19                                     |                                                   |                                                       |                                                              |
|                      | Pa                            | yment Date 05/31/20        | 19                                     |                                                   |                                                       |                                                              |
| q Num 1784           | Days C                        | utstanding 19              |                                        |                                                   |                                                       |                                                              |
| dy Club              | Payment                       | Clear Date 06/19/20        | 19                                     |                                                   |                                                       |                                                              |
| t                    | Rec                           | oncile Date 06/20/20       | 19                                     |                                                   |                                                       |                                                              |
|                      |                               | Value Date 05/31/20        | 19                                     |                                                   |                                                       |                                                              |
| VT 05401 USA         |                               |                            |                                        |                                                   |                                                       |                                                              |
| 200.00 USD Payment M | lethod CHK                    |                            |                                        |                                                   |                                                       |                                                              |
|                      |                               |                            | P                                      |                                                   |                                                       |                                                              |
|                      |                               |                            |                                        |                                                   |                                                       |                                                              |
|                      |                               |                            |                                        |                                                   |                                                       |                                                              |
|                      |                               |                            |                                        |                                                   |                                                       | I ≪ 1-1 of 1 ♥ → I View All                                  |
| Adular Adular        | e Number Gross Paid<br>Amount | Paid Amount                |                                        |                                                   | Late<br>Charge                                        | Source                                                       |
| dvice Advice Invoice | )8                            | 200.00                     | USD                                    |                                                   |                                                       | Accounts Payable Vouchers                                    |
| to the second        | Date                          | Date Invoice Number Amount | Date Invoice Number Amount Paid Amount | Date invoice number Amount Paid Amount Currency 1 | Date invoice Number Amount Paid Amount Currency Taken | Date invoice number Amount Paid Amount Currency Taken Charge |

**10.** Click the **Voucher ID** link to display voucher-related information on the Voucher Inquiry page.

|                |                      |                     |                        |              |             |              | Ра             | yment Inqu      | iry                     |
|----------------|----------------------|---------------------|------------------------|--------------|-------------|--------------|----------------|-----------------|-------------------------|
| Voucher Inc    | quiry                |                     |                        |              |             | Back To Pa   | yment Vouchers |                 |                         |
| Search Crit    | eria                 |                     |                        |              |             |              |                |                 |                         |
| Sort Criteria  |                      |                     |                        |              |             |              |                |                 |                         |
| Display Curr   | rency Criteria       |                     |                        |              |             |              |                |                 |                         |
| /oucher Inquir | y Results            |                     |                        |              |             |              |                |                 |                         |
| ≣; Q           |                      |                     |                        |              |             |              |                |                 | 1-1 of 1 🗸 🕨 🕨 View All |
| Voucher De     | tails A <u>m</u> our | nts <u>M</u> ore De | tails Supplier Det     | ails   >     |             |              |                |                 |                         |
| Actions        | Business<br>Unit     | Voucher ID          | Invoice Number         | Invoice Date | Supplier ID | Entry Status | Incomplete     | Match<br>Status | Short Supplier Name     |
| ▼ Actions      | AP001                | 00863772            | P176608 3/27/19<br>SVC | 03/27/2019   | 0000040096  | Postable     |                | Matched         | VT COMEDY-002           |

#### **Review Voucher Information**

Note: To access this page, users must have the ePro Requester security role.

- **1.** Log in to <u>PeopleSoft Financials</u>
- 2. On the UVM Employee Homepage click on the UVM Business Mgr WorkCenter tile.

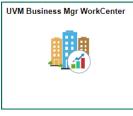

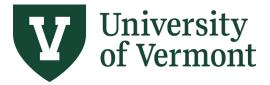

Requisitions (Classic), Purchase Orders, and Using the Lifespan

3. Click the Arrow icon to expand the Links menu and the Purchasing & Accounts Payable menu to view frequently used Purchasing & Accounts Payable related links. Then select Voucher Inquiry.

The **Voucher Inquiry** page is displayed. Enter search criteria as outlined in the steps below.

|                               |                                     |                 | Vou | cher Inquiry  |         |
|-------------------------------|-------------------------------------|-----------------|-----|---------------|---------|
| - Links                       | Voucher Inquiry                     |                 |     |               |         |
| Tools                         | <ul> <li>Search Criteria</li> </ul> |                 |     |               |         |
| External Links 🗸              |                                     |                 |     |               |         |
| Inquiry Pages $\sim$          | Search Name                         | ALL Q           |     |               |         |
| GL & Budget 🗸 🗸 🗸             | From Business Unit                  | From<br>UVM01 Q |     | To<br>UVM01 Q |         |
| Purchasing & Accounts Payable |                                     | Q Q             |     |               |         |
| Requisition                   | From Voucher ID                     |                 |     | ۹             |         |
| Manage Requisitions           | From Invoice Number                 | ٩               |     | ۵             |         |
| PO Activity Summary           | Supplier SetID                      |                 |     |               |         |
| Voucher Inquiry               | From Supplier Short Name            | ٩               |     | ۵             |         |
|                               | From Supplier Name                  | ٩               |     | ۵             | _       |
| Payment Inquiry               | From Additional Name                | Q               |     | ۵             |         |
| Grants & Projects 🗸           | From Supplier ID                    | ٩               |     | ۵             |         |
| Billing/Customer Accounts     | Supplier Location                   | Q               |     |               |         |
| Combination Code Table ~      | Entry Status                        | ~               |     |               |         |
| Queries                       | Incomplete Voucher                  | ~               |     |               |         |
| Reports/Processes             | From Accounting Date                |                 |     |               |         |
|                               | From Invoice Date                   |                 |     |               | 1       |
|                               | From Due Date                       |                 |     |               | 1       |
|                               | From Entered Date                   |                 |     | Í             | 1       |
|                               | Origin Set ID                       | Q               |     |               | <u></u> |
|                               | From Origin                         | ٩               |     | ۵             |         |
|                               | From Control Group                  | ٩               |     | Q             |         |
|                               | From Contract ID                    |                 |     |               |         |
|                               | Troit contract ib                   |                 |     |               |         |

- 4. Change the **Business Unit** from UVM01 to **AP001**.
- 5. Enter the Voucher ID number or the Invoice ID number, if known.
- 6. Enter any other criteria to limit the data being returned. Commonly, searches are done by Supplier ID, Department, Account, Purchase Order Number or Date Range.

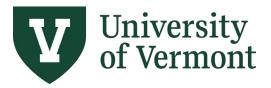

Requisitions (Classic), Purchase Orders, and Using the Lifespan

#### 7. Click Search.

| Vouc                    | her Inquiry              |              |         |    |              |          |  |
|-------------------------|--------------------------|--------------|---------|----|--------------|----------|--|
|                         | and Criteria             |              |         |    |              |          |  |
| 56                      | earch Criteria           |              |         |    |              |          |  |
|                         | Search Name              | ALL          | Q       |    |              |          |  |
|                         |                          | From         |         |    | То           |          |  |
|                         | From Business Unit       |              | ۹       |    | 001          | ۹        |  |
|                         | From Voucher ID          | 00863772     | ٩       | 00 | 863772       | ۹        |  |
|                         | From Invoice Number      |              | ٩       |    |              | Q        |  |
|                         | Supplier SetID           | SHARE        | ۹       | _  |              |          |  |
| 1                       | From Supplier Short Name |              | Q       |    |              | ۹        |  |
|                         | From Supplier Name       |              | Q       |    |              | ۹        |  |
|                         | From Additional Name     |              | Q       |    |              | Q        |  |
|                         | From Supplier ID         |              | Q       |    |              | Q,       |  |
| <u>"</u>                | Supplier Location        |              | Q       |    |              |          |  |
|                         | Entry Status             |              | ~       |    |              |          |  |
|                         | Incomplete Voucher       |              | ~       |    |              |          |  |
|                         | From Accounting Date     |              | <b></b> |    |              | Ē        |  |
|                         | From Invoice Date        |              | <b></b> |    |              | ίπ.      |  |
|                         | From Due Date            |              | <b></b> |    |              | <b>T</b> |  |
|                         | From Entered Date        |              | 1       |    |              | Î        |  |
|                         | Origin Set ID            |              | Q       |    |              |          |  |
|                         | From Origin              |              | Q       |    |              | Q        |  |
|                         | From Control Group       |              | Q       |    |              | Q        |  |
|                         | From Contract ID         |              |         |    |              |          |  |
|                         | Lease Number             |              | Q       |    |              |          |  |
|                         | PO Business Unit         |              | Q       |    |              |          |  |
|                         | From PO ID               |              |         |    |              |          |  |
|                         | From Item ID             |              |         |    |              |          |  |
|                         | *Amount Rule             | Any          | ~       |    |              |          |  |
|                         | Amount                   |              |         |    |              |          |  |
|                         | *Currency                |              | Q       |    |              |          |  |
|                         | *Voucher Style           | All Vouchers | ~       |    |              |          |  |
|                         | Post Status              |              | ~       |    |              |          |  |
|                         | Approval Status          |              | ~       |    |              |          |  |
|                         | Voucher Balance          |              | ~       |    |              |          |  |
|                         | Voucher Source           |              | ~       |    |              |          |  |
| 11                      | User ID                  |              |         |    |              |          |  |
| "                       | GL Business Unit         |              |         |    |              |          |  |
|                         | Account                  |              |         |    |              |          |  |
|                         | Department               |              |         |    |              |          |  |
|                         | VAT No                   |              |         |    |              |          |  |
|                         | Process Instance         |              |         |    |              |          |  |
|                         | Match Status             |              | ~       |    |              |          |  |
|                         | Sanctions Status         |              | ~       |    |              |          |  |
|                         | Max Rows                 | 300 Search   | Clear   |    |              |          |  |
|                         |                          |              |         |    |              |          |  |
| <ul> <li>Sor</li> </ul> | t Criteria               |              |         |    |              | 2        |  |
|                         | *Sort By                 | Voucher ID   | ~       |    | Sort Display |          |  |
|                         | *Sort Asc/Desc           | Asoporting   | ~       |    |              |          |  |

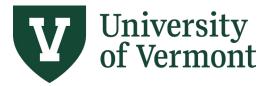

Requisitions (Classic), Purchase Orders, and Using the Lifespan

8. Click the tabs at the top of the Voucher Inquiry Results section to display: Voucher Details, Amounts, More Details, or Supplier Details.

|                                   |                                            |              |             |              |            |                 | Voucher Inquiry         |
|-----------------------------------|--------------------------------------------|--------------|-------------|--------------|------------|-----------------|-------------------------|
| *Amount Rule                      |                                            | -            |             |              |            |                 |                         |
| Amount                            |                                            |              |             |              |            |                 |                         |
| *Currency                         |                                            | Q            |             |              |            |                 |                         |
| *Voucher Style                    | All Vouchers                               | ~            |             |              |            |                 |                         |
| Post Status                       |                                            | ~            |             |              |            |                 |                         |
| Approval Status                   |                                            | ~            |             |              |            |                 |                         |
| Voucher Balance                   |                                            | ~            |             |              |            |                 |                         |
| Voucher Source                    |                                            | ~            |             |              |            |                 |                         |
| User ID                           |                                            |              |             |              |            |                 |                         |
| GL Business Unit                  |                                            |              |             |              |            |                 |                         |
| Account                           |                                            |              |             |              |            |                 |                         |
|                                   |                                            |              |             |              |            |                 |                         |
| Department<br>VAT No              |                                            |              |             |              |            |                 |                         |
|                                   |                                            | _            |             |              |            |                 |                         |
| Process Instance                  |                                            |              |             |              |            |                 |                         |
| Match Status                      |                                            | ~            |             |              |            |                 |                         |
| Sanctions Status                  |                                            | ~            |             |              |            |                 |                         |
| Max Rows                          | 300 Search                                 | Clear        |             |              |            |                 |                         |
|                                   |                                            |              |             |              |            |                 |                         |
| <ul> <li>Sort Criteria</li> </ul> |                                            |              |             |              |            |                 |                         |
| *Sort By                          | Voucher ID                                 | ~            |             | Sort [       | Display    |                 |                         |
| *Sort Asc/Desc                    | Ascending                                  | ~            |             |              |            |                 |                         |
| Display Currency Criteria         |                                            |              |             |              |            |                 |                         |
| Voucher Inquiry Results           |                                            |              |             |              |            |                 |                         |
| III Q                             |                                            |              |             |              |            | - ⊪ - € [       | 1-1 of 1 🗸 🕨 🕨 View All |
| Voucher Details Amount            | s <u>M</u> ore Details <u>S</u> upplier De | tails II+    |             |              |            |                 |                         |
| Actions Business<br>Unit          | Voucher ID Invoice Number                  | Invoice Date | Supplier ID | Entry Status | Incomplete | Match<br>Status | Short Supplier Name     |
|                                   |                                            |              |             |              |            |                 |                         |

9. Click the Actions link in the far left column to access links to: Review Accounting Entries, Match Workbench, Payment Information, Voucher Details.

| <ul> <li>Sort Criteria</li> </ul> |                    |                        |              |             |              |            |                 |                         |
|-----------------------------------|--------------------|------------------------|--------------|-------------|--------------|------------|-----------------|-------------------------|
| *Sort By                          | Voucher ID         |                        | ~            |             | Sort         | Display    |                 |                         |
| *Sort Asc/Desc                    | Ascending          |                        | ~            |             |              |            |                 |                         |
| Display Currency Criteria         |                    |                        |              |             |              |            |                 |                         |
| Voucher Inquiry Results           |                    |                        |              |             |              |            |                 |                         |
| View Attachments                  |                    |                        |              |             |              |            |                 | 1-1 of 1 🗸 🕨 🕅 View All |
| Review Accounting Entries         | s <u>M</u> ore Det | ails Supplier Det      | ails   •     |             |              |            |                 |                         |
| Payment Information               | Voucher ID         | Invoice Number         | Invoice Date | Supplier ID | Entry Status | Incomplete | Match<br>Status | Short Supplier Name     |
| Voucher Details                   | 00863772           | P178608 3/27/19<br>SVC | 03/27/2019   | 0000040096  | Postable     |            | Matched         | VT COMEDY-002           |
|                                   |                    |                        |              |             |              |            |                 |                         |

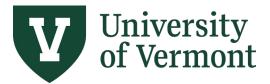

Requisitions (Classic), Purchase Orders, and Using the Lifespan

#### 10. Click the Review Accounting Entries link to review the associated accounting entries.

|                                                                                           |                                                                                                    | Account                         | ting Entries |                               |                               | 3      |
|-------------------------------------------------------------------------------------------|----------------------------------------------------------------------------------------------------|---------------------------------|--------------|-------------------------------|-------------------------------|--------|
| Voucher Accounting Entries                                                                |                                                                                                    |                                 |              |                               |                               |        |
| *Business Unit AP001                                                                      |                                                                                                    | Voucher ID 0086                 | 3772 0       | Involce Number P1             | 76608 3/27/19 SVC             | Q.     |
| *Accounting Line View Option Standard                                                     | × .                                                                                                    | nvoice Date 03/27               | 7/2019       |                               | Show Foreign Currency         |        |
| Supplier ID 0000040096                                                                    |                                                                                                    |                                 |              | *Sort By Po                   | esting Process 🗙              |        |
| Supplier Name Vermont Cornedy                                                             | y Club                                                                                                    |                                 |              |                               | Search Reset                  |        |
| Accounting Information                                                                    |                                                                                                    |                                 |              |                               | Find View All First () 1 of 2 | () Las |
|                                                                                           |                                                                                                    |                                 |              |                               |                               |        |
| Posting Process AP Accruai                                                                |                                                                                                    | GL Dist Status                  | Distributed  | Posting Date                  | 05/30/2019                    |        |
|                                                                                           |                                                                                                    | GL Dist Status                  |              | Posting Date                  |                               |        |
| Posting Process AP Accrual                                                                | (TT)                                                                                                    | GL Diet Statue                  |              |                               |                               |        |
| Posting Process AP Accrual                                                                | therease a second second secon | GL Dist Status<br>Currency Code |              |                               |                               |        |
| Posting Process AP Accrual           Main Information         Chartfields         Journal |                                                                                                    | Currency Code                   | Pers         | onalize   Find   View All   🔊 | First 🕢 1-2 of 2 🕢 Last       |        |

**11.** Click the **Payment Information** link to display Payment Reference ID, Payment Date, Payment Amount, and Voucher Paid Amount.

Note: The Payment Reference ID displayed is the check, ACH or E-Payment number.

|                                   |              |                 |                         |                             |                       |                 |                   |                     | Voi                    | ucher Inquiry                          |
|-----------------------------------|--------------|-----------------|-------------------------|-----------------------------|-----------------------|-----------------|-------------------|---------------------|------------------------|----------------------------------------|
|                                   |              |                 |                         |                             | Back To Voucher Ir    | nquiry          |                   |                     |                        |                                        |
| Bus                               | siness Unit  | AP001           | Voucher ID 00           | 863772                      | Invoice Number        | P176608 3/27    | /19 SVC           |                     |                        |                                        |
| Supplier Name VERMONT COMEDY CLUB |              |                 | Supplier Locatio        | n MAIN                      |                       |                 |                   |                     |                        |                                        |
| Gross Invoi                       | ce Amount    | 20              | 00.00                   | Tran                        | saction Currency      | USD             |                   |                     |                        |                                        |
|                                   |              |                 |                         |                             |                       |                 |                   |                     |                        |                                        |
| Details                           |              |                 |                         |                             |                       |                 |                   |                     |                        |                                        |
| Details<br>IIII Q                 |              |                 |                         |                             |                       |                 |                   |                     | 🍕 🖣 1-1 of 1 🗸         | 🕖 🕨 🕨 View Al                          |
|                                   | Bank<br>Code | Bank<br>Account | Payment<br>Reference ID | Applied<br>Business<br>Unit | Applied<br>Voucher ID | Payment<br>Date | Payment<br>Amount | Payment<br>Currency | Voucher Paid<br>Amount | View Al     View Al     Payment Status |

Click the number to link to the **Vouchers For a Payment** page.

|    |                   |            |               |                |                        |                      |                 |           |          |                   | Voucher I      | nquiry                        |
|----|-------------------|------------|---------------|----------------|------------------------|----------------------|-----------------|-----------|----------|-------------------|----------------|-------------------------------|
|    | Vouchers Fo       | or a Pavm  | ent           |                |                        |                      |                 |           |          |                   |                |                               |
|    |                   |            |               |                |                        | Back To I            | Payment Inquiry | 2         |          |                   |                |                               |
|    | Pank Name         | TD Bank N  |               |                |                        | •                    | mnt Ref ID 14   |           |          |                   |                |                               |
|    |                   |            |               |                |                        |                      |                 |           | _        |                   |                |                               |
|    | Bank Account #    |            | 4935          |                |                        |                      | inting Date 05  |           |          |                   |                |                               |
|    |                   |            |               |                |                        |                      | ment Date 05    | 5/31/2019 | 9        |                   |                |                               |
|    | Pay Cycle         | AP_RUN     | Seq Num       | 1784           |                        | Days O               | utstanding      | 19        |          |                   |                |                               |
|    | Supplier Name     | Vermont Co | omedy Club    |                |                        | Payment              | Clear Date 08   | 8/19/2019 | 9        |                   |                |                               |
|    | Address           | 101 Main S | treet         |                |                        | Reco                 | oncile Date 08  | 3/20/2019 | 9        |                   |                |                               |
|    |                   |            |               |                |                        |                      | Value Date 05   | 5/31/2019 | 9        |                   |                |                               |
|    |                   | Burlington | VT            | 05401 USA      |                        |                      |                 |           |          |                   |                |                               |
|    | Payment<br>Amount |            | 200.00        | USD Pa         | yment Method CH        | к                    |                 |           |          |                   |                |                               |
|    | Description       |            |               |                |                        |                      |                 |           | (M)      |                   |                |                               |
|    |                   |            |               |                |                        |                      |                 | //        |          |                   |                |                               |
|    | Details           |            |               |                |                        |                      |                 |           |          |                   |                |                               |
|    | π Q               |            |               |                |                        |                      |                 |           |          |                   |                | I ≪ 1-1 of 1 ♥ → → I View All |
|    | Business<br>Unit  | Voucher ID | Advice<br>Seq | Advice<br>Date | Invoice Number         | Gross Paid<br>Amount | Paid Am         | ount C    | Currency | Discount<br>Taken | Late<br>Charge | Source                        |
| 11 | AP001             | 00863772   | 1             | 03/27/2019     | P176608<br>3/27/19 SVC | 200.00               | 2               | 200.00 U  | USD      |                   |                | Accounts Payable Vouchers     |

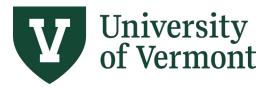

Requisitions (Classic), Purchase Orders, and Using the Lifespan

## **Review the Purchase Order Activity Summary**

Use the Purchase Order Activity Summary to view payment data on a purchase order and to view the invoiced-to-date totals for a blanket purchase order.

- 1. Log in to PeopleSoft Financials.
- 2. On the UVM Employee Homepage click on the UVM Business Mgr WorkCenter tile.

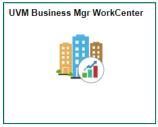

- 3. Click the Arrow icon to expand the Links menu and the Purchasing & Accounts Payable menu to view frequently used Purchasing & Accounts Payable related links. Then select PO Activity Summary.
- 4. Navigation: eProcurement > Reports > PO Activity Summary

|                                              | PO Activity Summary                                                                                                  |
|----------------------------------------------|----------------------------------------------------------------------------------------------------|
| - Links                                      | PO Activity Summary                                                                                                  |
| Tools                                        | Enter any information you have and click Search. Leave fields blank for a list of all values. Find an Existing Value |
| External Links<br>Inquiry Pages              | ✓ Search Criteria                                                                                                    |
| GL & Budget                                  | Business Unit = V UVM01 Q                                                                                            |
| Purchasing & Accounts Payable<br>Requisition | PO Number begins with V                                                                                              |
| Manage Requisitions                          | Purchase Order Date =                                                                                                |
| PO Activity Summary                          | Purchase Order Reference begins with V                                                                               |
| Voucher Inquiry                              | Supplier ID begins with 🗸 🔍 🔍                                                                                        |
| Payment Inquiry                              | Case Sensitive                                                                                                    |
| Grants & Projects                            | Search Clear Basic Search 🖉 Save Search Criteria                                                                     |
| Billing/Customer Accounts                    | Search Clear Basic Search a Save Search Criteria                                                                     |
| Combination Code Table                       | ×                                                                                                    |
| ▶ Queries                                    |                                                                                                    |

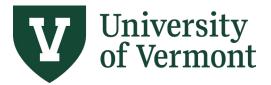

1152

# PeopleSoft Financials User Guide:

Requisitions (Classic), Purchase Orders, and Using the Lifespan

5. On the **PO Activity Summary** page, type in the desired search criteria. Click **Search**.

|                          |                                          |                                       | PO Activity Summary |
|--------------------------|------------------------------------------|---------------------------------------|---------------------|
| PO Activity Summary      | and click Search                         | n. Leave fields blank for a list of a | ill values          |
| Find an Existing Value   |                                          |                                       | in values.          |
| ▼ Search Criteria        |                                          |                                       |                     |
| Business Unit            | = 🗸                                      | UVM01 <b>Q</b>                        |                     |
| PO Number                | begins with ${\color{black} {\bf \lor}}$ | 0000150373                            |                     |
|                          | = 🗸                                      |                                       |                     |
| Purchase Order Reference | begins with ${\color{black} }$           |                                       |                     |
| Supplier ID              | begins with $\checkmark$                 | ٩                                     |                     |
| □ Case Sensitive         |                                          |                                       |                     |
| Search Clear Basic       | c Search 📓 Sa                            | ave Search Criteria                   |                     |

6. The Activity Summary page will be displayed. In the Lines section, the Details tab displays the total dollar amount of the PO Line; use the scrollbar to view details.

Note: Click on the tabs across the top individually or to view all information at once or click the

|                                        | Activity Sum      | nary           |                 |                   |          |         |
|----------------------------------------|-------------------|----------------|-----------------|-------------------|----------|---------|
|                                        |                   |                |                 |                   | Print    | New Win |
| ctivity Summary                        |                   |                |                 |                   |          |         |
| Business Unit UVM01                    | PO St             | itus Cor       | npl             |                   |          |         |
| Purchase Order 0000150373              | Sup               | lier <u>US</u> | Bancorp Equipme | ent Finance Inc   |          |         |
| Merchandise Amount 511.80              | JSD Supplier Loca | tion EPA       | ΑY              |                   |          |         |
| Merchandise Receipt 0.00               | JSD               |                |                 |                   |          |         |
| Merchandise Returned 0.00              | JSD               |                |                 |                   |          |         |
| Merchandise Invoice 511.80             | JSD               |                |                 |                   |          |         |
| Merchandise Matched 511.80             | ISD               |                |                 |                   |          |         |
| ines                                   |                   |                |                 |                   |          |         |
| 馬 Q                                    |                   |                | III II          | 1-1 of 1 🗸        | View A   | JI      |
| Details Receipt Invoice Matched RIV    |                   |                |                 |                   |          |         |
| ine Line Details Item Item Description | UOM               |                | Order Qty       | Amount<br>Ordered | Currency |         |
| 1 🗈 Copier Lease Kyocera               | M2535DN S EA      |                | 12.0000         | 511.800           | USD      |         |
|                                        |                   | 4              |                 |                   |          | •       |
|                                        |                   |                |                 |                   |          |         |

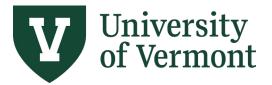

Requisitions (Classic), Purchase Orders, and Using the Lifespan

7. To see additional details about the item, click the item's link in the Item Description column.

| Item Description                                | ×    |
|-------------------------------------------------|------|
|                                                 | Help |
| Copier Lease Kyocera M2535DN Serial #LVZ4Z15539 |      |
| ( )                                             | ÷    |

8. Click the **Invoice** tab for the invoices paid to date. For purchase orders with multiple lines, the Invoice tab will show which lines have been invoiced to date. This tab also displays the amount remaining on this line of the purchase order. Use the scrollbar to view the **Un-invoiced Amount** column.

|    |                           |                 |                                    |                                       | Acti           | Activity Summary |  |                  |                       |          |                |          |       |
|----|---------------------------|-----------------|------------------------------------|---------------------------------------|----------------|------------------|--|------------------|-----------------------|----------|----------------|----------|-------|
|    |                           |                 |                                    |                                       |                |                  |  |                  |                       |          |                | Print    | New V |
|    | Activity S                | ummary          |                                    |                                       |                |                  |  |                  |                       |          |                |          |       |
|    |                           |                 | Business U                         | Init UVM0 <sup>-</sup>                | I              |                  |  | PO Statu         | s Compl               |          |                |          |       |
|    | Purchase Order 0000150373 |                 |                                    | Supplie                               | nt Finance Inc |                  |  |                  |                       |          |                |          |       |
|    |                           | Me              | rchandise Amo                      | unt                                   | 511.8          | 0 USD            |  | Supplier Locatio | n EPAY                |          |                |          |       |
|    |                           |                 | erchandise Rece                    | · · · · · · · · · · · · · · · · · · · |                | 0 USD            |  |                  |                       |          |                |          |       |
|    |                           |                 | chandise Return                    |                                       |                | USD              |  |                  |                       |          |                |          |       |
|    |                           |                 | erchandise Invo<br>rchandise Match |                                       |                | 0 USD<br>0 USD   |  |                  |                       |          |                |          |       |
|    | Lines                     |                 | onunaise mator                     |                                       | 511.0          | 0.000            |  |                  |                       |          |                |          |       |
| 11 | E Q                       |                 |                                    |                                       |                |                  |  |                  |                       |          | 1-1 of 1 🗸 🕨 🕨 | View     | All   |
|    |                           |                 |                                    |                                       |                | l                |  |                  |                       |          |                | 1 VICITI | r ui  |
|    | <u>D</u> etails           | <u>R</u> eceipt | Invoice                            | Matched                               | R <u>T</u> V   | IIÞ              |  | _                |                       | _        |                |          |       |
|    | Line                      | Line Details    | ltem                               | Item Des                              | cription       |                  |  | иом ч            | In-invoiced<br>Amount | Currency | Invoice        |          |       |
|    | 1                         |                 |                                    | Copier Le                             | ase Kyoce      | a M2535DN S      |  | EA               | 0.000                 | JSD      | <b>1</b>       |          |       |
|    |                           |                 |                                    |                                       |                |                  |  | L.,              |                       | 1        | -              |          | Þ     |
|    | Return to                 | Coursely D      | 1-416                              |                                       |                |                  |  |                  |                       |          |                |          |       |
|    | Return to                 | Search          | Notify                             |                                       |                |                  |  |                  |                       |          |                |          |       |
|    |                           |                 |                                    |                                       |                |                  |  |                  |                       |          |                |          |       |
|    |                           |                 |                                    |                                       |                |                  |  |                  |                       |          |                |          |       |

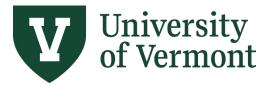

Requisitions (Classic), Purchase Orders, and Using the Lifespan

9. Select the Invoice Elicon to display the associated voucher numbers and amount paid for each.

|                         |                                | Activity Summa         | ry                    |                     |                       | l î      |
|-------------------------|--------------------------------|------------------------|-----------------------|---------------------|-----------------------|----------|
|                         |                                |                        |                       |                     | Print   Nev           | v Window |
| Activity Summary        |                                |                        |                       |                     |                       |          |
| ,                       |                                |                        |                       |                     |                       |          |
| Business L              | nit UVM01                      | PO Statu               | is Compl              |                     |                       |          |
| Purchase On             | ler 0000150373                 | Supplie                | er USBanc             | orp Equipment Final | nce Inc               |          |
| Merchandise Amo         | Supplier Locatio               | Supplier Location EPAY |                       |                     |                       |          |
| Merchandise Rece        | ipt 0.000                      |                        |                       |                     |                       |          |
| Merchandise Return      | ed 0.000                       |                        |                       |                     |                       |          |
| Merchandise Invo        | ce 0.000                       |                        |                       |                     |                       |          |
| Merchandise Match       | ed 0.000                       |                        |                       |                     |                       |          |
| Lines                   |                                |                        |                       |                     |                       |          |
| II 🛒 Q                  |                                |                        |                       | ∢ ∢ 1-1             | 1 of 1 🗸 🕨 🕨 View All |          |
|                         |                                |                        |                       |                     |                       |          |
| Details Receipt Invoice | Matched RIV II▶                |                        |                       |                     |                       |          |
| Line Line Details Item  | Item Description               | UOM                    | Jn-invoiced<br>Amount | Currency            | Invoice               |          |
| 1                       | Copier Lease Kyocera M2535DN S | EA                     | 0.000                 | USD                 |                       |          |
|                         |                                | 4                      |                       |                     | •                     |          |
|                         |                                |                        |                       |                     |                       |          |
| Return to Search Notify |                                |                        |                       |                     |                       |          |
|                         |                                |                        |                       |                     |                       |          |

Click the **Voucher** number link to open the **Voucher Inquiry** page, which displays invoice number, invoice date, accounting date, etc.

| Jnit<br>nvoice                        | UVM01   | PO No. 00001503 | 373  | Line 1 Item       | ID              |     |  |  |
|---------------------------------------|---------|-----------------|------|-------------------|-----------------|-----|--|--|
| □ □ □ □ □ □ □ □ □ □ □ □ □ □ □ □ □ □ □ |         |                 |      |                   |                 |     |  |  |
| Sched<br>Num                          | AP Unit | Voucher         | Line | Quantity Invoiced | Amount Invoiced |     |  |  |
| 1                                     | AP001   | 00734610        | 1    | 1.0000            | 42.650          | + - |  |  |
| 1                                     | AP001   | 00724818        | 1    | 1.0000            | 42.650          | + - |  |  |
| 1                                     | AP001   | 00714978        | 1    | 1.0000            | 42.650          | + - |  |  |
| 1                                     | AP001   | 00706906        | 1    | 1.0000            | 42.650          | + - |  |  |
| 1                                     | AP001   | 00720924        | 1    | 1.0000            | 42.650          | + - |  |  |
| 1                                     | AP001   | 00757418        | 1    | 1.0000            | 42.650          | + - |  |  |

**10.** Click the **Activity Summary** link to return to the Activity Summary page.

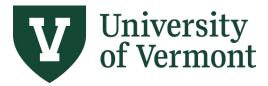

Requisitions (Classic), Purchase Orders, and Using the Lifespan

- **11.** The **Matched** tab displays the quantity and dollar amount of invoices matched on a line of a purchase order. This information is useful for monitoring blanket POs during the fiscal year.
- **12.** In the top left section of the **Lines** section, there is a **Grid Action Menu** icon where you can select **Download Lines Table to Excel**. Download the data to a spreadsheet for further analysis if desired.

|                |             |               |         |                   |                |             | Pr         |
|----------------|-------------|---------------|---------|-------------------|----------------|-------------|------------|
| tivity Summary |             |               |         |                   |                |             |            |
| E              | Business U  | nit UVM01     |         | PO Status         | Compl          |             |            |
| Pu             | rchase Ord  | ler 000015037 | 3       | Supplier          | U S Bancorp Ed | ç           |            |
| Merchar        | idise Amou  | int           | 0.000   | Supplier Location | EPAY           |             |            |
| Mercha         | ndise Rece  | ipt           | 0.000   |                   |                |             |            |
| Merchano       | lise Return | ed            | 0.000   |                   |                |             |            |
| Mercha         | ndise Invoi | ce            | 0.000   |                   |                |             |            |
| Merchan        | dise Match  | ed            | 0.000   |                   |                |             |            |
| ies            |             |               |         |                   |                |             |            |
| φ Q            |             |               |         |                   | н              | 1-1 of 1 ∨  | ▶ ▶ View A |
| Personalize    | pice        | Matched       | RIV III |                   |                |             |            |
| Zoom Lines     |             | Item Descrip  | otion   | UOM               | Qty Matched    | Amt Matched | Currency   |
|                |             |               |         |                   |                |             |            |

Use the **Personalize** option in the **Grid Action Menu** to rearrange the order in which page content is displayed. For example, the Amount Invoiced column, Amount Un-invoiced column and Amount Matched column can be moved to the Details tab, thus allowing a summarized view of the purchase order activity at a glance.

To move a column's position, click on it, then use the up and down arrows near the top of the Column Order section to move it. Once complete, scroll down and click ok. The grid will have your new settings until you elect to change them.

| Grid Customization                                                                                                    |             |           |  |  |  |  |  |
|----------------------------------------------------------------------------------------------------|-------------|-----------|--|--|--|--|--|
| To order columns or add fields to sort order, highlight column name, then press the appropriate butto<br>Frozen columns display under every tab. |             |           |  |  |  |  |  |
| Column Order                                                                                                    |             |           |  |  |  |  |  |
| Tab Details (frozen)<br>Line (frozen)<br>Line Details (frozen)                                                                                   | UOM ·       | × ×       |  |  |  |  |  |
| ltem (frozen)<br>Item Description (frozen)<br>UOM (frozen)                                                                                       | Hidden      | Descendin |  |  |  |  |  |
| Manufacturer ID<br>Mfg Itm ID<br>UPN Type                                                                                                    | □<br>Frozen | Destendin |  |  |  |  |  |
| UPN ID<br>Order Qty<br>Amount Ordered                                                                                                    |             |           |  |  |  |  |  |
| Currency<br>Amount Only<br>Tab Receipt                                                                                                    |             |           |  |  |  |  |  |
| Qty Received<br>Qty Accepted                                                                                                    |             |           |  |  |  |  |  |
| Open Quantity<br>Open Amount<br>Currency                                                                                                    |             |           |  |  |  |  |  |
| Tab Invoice<br>Quantity Invoiced<br>Amount Only                                                                                                  |             |           |  |  |  |  |  |
| Amt Invoiced<br>Currency<br>Un-invoiced Quantity                                                                                                 |             |           |  |  |  |  |  |
| Un-invoiced Amount<br>Currency<br>Invoice                                                                                                    |             |           |  |  |  |  |  |
| Tab Matched<br>Qty Matched                                                                                                    |             |           |  |  |  |  |  |
| Amt Matched<br>Currency<br>Matching                                                                                                    |             |           |  |  |  |  |  |
| Tab RTV<br>Qty Returned<br>Amount Returned                                                                                                    |             |           |  |  |  |  |  |
| Currency                                                                                                    |             | -         |  |  |  |  |  |

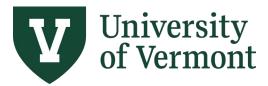

**Requisitions (Classic), Purchase Orders, and Using the Lifespan** 

## **Frequently Asked Questions (FAQs)**

#### Is backup documentation required for a requisition?

Yes, backup documents are required and must be attached when submitting the requisition in PeopleSoft, for the majority of orders. See <u>Create a Requisition</u>, <u>step 16 adding attachments</u> for instructions on attachments.

#### **Exceptions to this are:**

- If you are completing a blanket order with a UVM-contracted supplier, backup documents are not required.
- If you have an RFP # for a requisition, backup documents are not required. Note the RFP # in the line comments.

#### What type of product description shows up on the budget reports?

On the Budget Transaction Detail Report, purchase order information is displayed in the following order: PO Number, Supplier Name, Line Description from the PO (30 characters), and Requisition ID.

#### Can I modify my requisition if changes are needed?

Yes, but only if a purchase order has not yet been created. Use the **Change Requisition** function to modify a requisition. Navigation: eProcurement > Manage Requisitions. Search for the requisition. From the **[Select Action]** dropdown box on the right-hand side, choose **Edit**. Be sure to save, submit and budget check the requisition when done so it returns to Purchasing for processing.

#### Will a copy of a purchase order be sent to me after I submit a requisition?

Yes, a copy of the purchase order will be emailed to the requester after it is in dispatch status. Standard procedure is for Purchasing Services to email the purchase order to the supplier as an authorized university order, with the requester cc'd on the email.

#### What is the turnaround time for an invoice to be paid?

The Disbursement Center processes invoices for payment. UVM default terms are Net 30 days, unless a contract/agreement states a different payment term.

#### How do I find out if a supplier already exists in PeopleSoft?

If you have a question about supplier files in PeopleSoft, contact the Disbursement Center at <u>disburse@uvm.edu</u>.

#### If a supplier does not exist in PeopleSoft, what do I do?

Ask the supplier to complete a New Supplier W-9 form, found on the Disbursement Center website, and submit a New Supplier Request Form in PeopleSoft. Once you receive notification that the supplier has been added in PeopleSoft, you can add it to the requisition prior to submitting. See the <u>UVM New Supplier Request User Guide</u>.

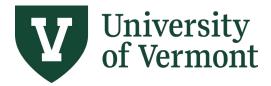

## How do I change the dollar amount on a purchase order (change orders)?

Send an email to the buyer listed on the purchase order or to <u>purchasing@uvm.edu</u> and request a <u>change order</u> that includes the following: PO #, Supplier Name, Line #, and amount of increase with new total. If the PO is a blanket order, estimate the amount for the remainder of the fiscal year, not just the amount for current invoices. Purchasing will make the changes and send a copy of the corrected purchase order. Note: If the increase reaches a new dollar threshold, further documentation and/or review may be required. If the amount exceeds the Not to Exceed amount on a contract, the contract will need to be amended with supplier initials and date on each update.

# Once payment is made on a purchase order, how do I close the requisition and PO to clear the encumbrance?

Email <u>purchasing@uvm.edu</u> with a list of Purchase Order #s and Requisitions to be closed and include the supplier's name for each. Use "Close POs" in the subject line of your request.

#### How do I change a chartstring on an Existing Purchase Order?

If the PO line has not been used for payments, send an email with the new chartstring to the buyer listed on the purchase order or to <u>purchasing@uvm.edu</u> and request a change order.

To change a chartstring on an existing PO line that has been used for payments, a new requisition line must be created. It is preferable to add the line to the original requisition for this purchase, using Manage Requisitions. The requisition line comments should include "Add line to PO XXXXXX." Purchasing will use this to add a new line to the existing PO. Also note in the comments if the original line(s) should be changed or closed.

#### How should I estimate travel expenses on a requisition?

Travel expenses for individuals, sole proprietors or single-member LLCs must be on a separate line for tax-reporting purposes. Use your best estimate for travel lines or use \$1 as a place holder if expenses are unknown.

#### Should I submit a requisition or a check request for an expenses only reimbursement?

If only expenses are being reimbursed, a Disbursement Check Request form is the correct method for requesting payment.

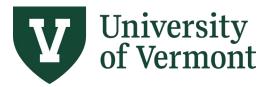

Requisitions (Classic), Purchase Orders, and Using the Lifespan

## **Additional Resources**

## **General Hints**

- When entering a requisition for an individual providing a service, indicate the date and nature of the service in the description field. Be sure to attach a services agreement if services and expenses combined exceed \$1,000.
- Be sure to account for any **freight or shipping costs** on the requisition. These costs can generally be included with the item costs and do not need to be broken out separately.
- Backup documentation (Employee versus Independent Contractor Determination Form, Quotes, Contracts/Agreements, etc.) must be attached when submitting the requisition. See Create a Requisition, step 16 for adding attachments.
- If a one-time shipping address is needed, note that in the comments section. **DO NOT** use the Modify Shipping Address hyperlink. See **Create a Requisition**, <u>step 15 for adding line comments</u>.
- There can be multiple items in a requisition, but **ONLY** one supplier per requisition.
- Track Requisition status through **Manage Requisitions**. The Request Lifespan displays the progress of the requisition to a Purchase Order to Invoice(s) to Payment(s).
- The Disbursement Center can overpay each line on a purchase order by up to 5% of the line value or a maximum of \$2,000. Any amount higher than that requires a change order to the purchase order, see our FAQs.
- If an invoice cannot be paid because there isn't enough encumbrance remaining on the PO, the invoice will be returned to the requester by Disbursement.
- There is an automated process to close purchase orders at fiscal year-end. You can request specific POs be closed prior to year-end, see our FAQs.
- POs from the current fiscal year can be re-opened by emailing the buyer on the PO. The department is responsible for ensuring the budget will pass budget checking.
- Use our <u>Purchasing & Payments Methods reference guide</u> when creating requisitions for commonly purchased goods and services. This can also be found under Key Resources on our webpage: <u>https://www.uvm.edu/finance/purchasing</u>

### Personalize Column Order

Personalization of pages is available in PeopleSoft Financials. Review the process for Customize Column Order in the <u>PeopleSoft Tips User Guide</u>. The process is identical for all personalization in PeopleSoft Financials.

## **Supplier Information**

• <u>New Supplier W-9 Form</u>. UVM must receive a completed W-9 to set up a new supplier correctly and determine IRS 1099 tax reporting classifications.

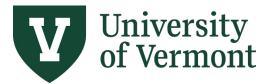

Requisitions (Classic), Purchase Orders, and Using the Lifespan

- Attach the completed Supplier W-9 Form to the New Supplier Request Form in PeopleSoft. See the <u>UVM New Supplier Request User Guide</u> for more details.
- The type of purchase being made and the results of the New Supplier W-9 Form will determine if an Employee versus Independent Contractor Determination Form (EIC) is required. An Employee versus Independent Contractor Determination Form (EIC) is required for an individual or sole proprietor providing services.
- The Employee versus Independent Contractor Determination Form (EIC) is only to be completed by the requesting department, **NEVER** by the supplier.

## **Resources/Help**

## Help/Footprints

If you have questions about information in this document or if, after reading it, you cannot find the information you need, please submit a PeopleSoft help desk ticket in <u>Footprints</u>.

## **Relevant UVM Policies and Procedures**

- Purchase or Lease, Contract Approval, and Signatory Authority of Goods & Services Policy
- <u>University Policies and Operating Procedures</u>

#### Training

- UFS Training Topics (PDF)
- Professional Development & Training Classes

#### **Relevant UVM Departments**

- Disbursement Center
- Purchasing Services
- University Financial Services

#### Suggestions? Updates?

• Send an email to <u>PS9-1Upgrade@uvm.edu</u>.